# **FDA Medication Guides (PSO\*7\*633) Automatic Printing Java Component**

**Installation Guide**

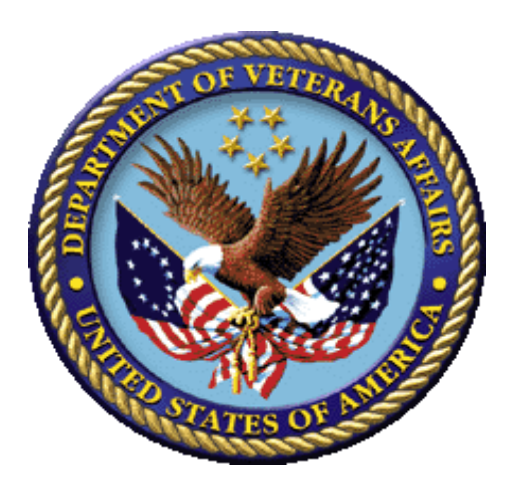

**May 2021**

**Version 1.0.1.2**

**Department of Veterans Affairs (VA)**

**Office of Information and Technology (OIT)**

### **Revision History**

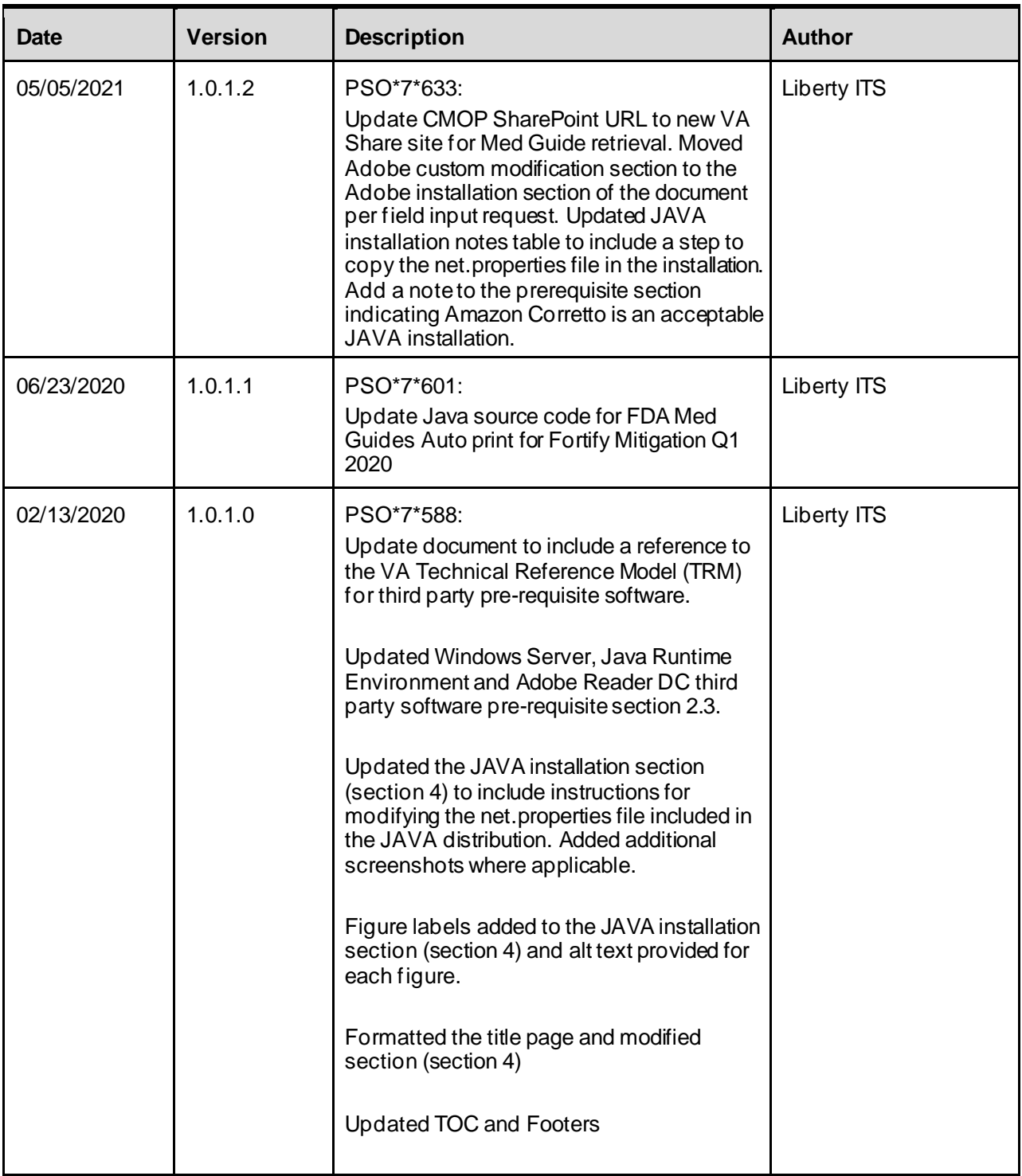

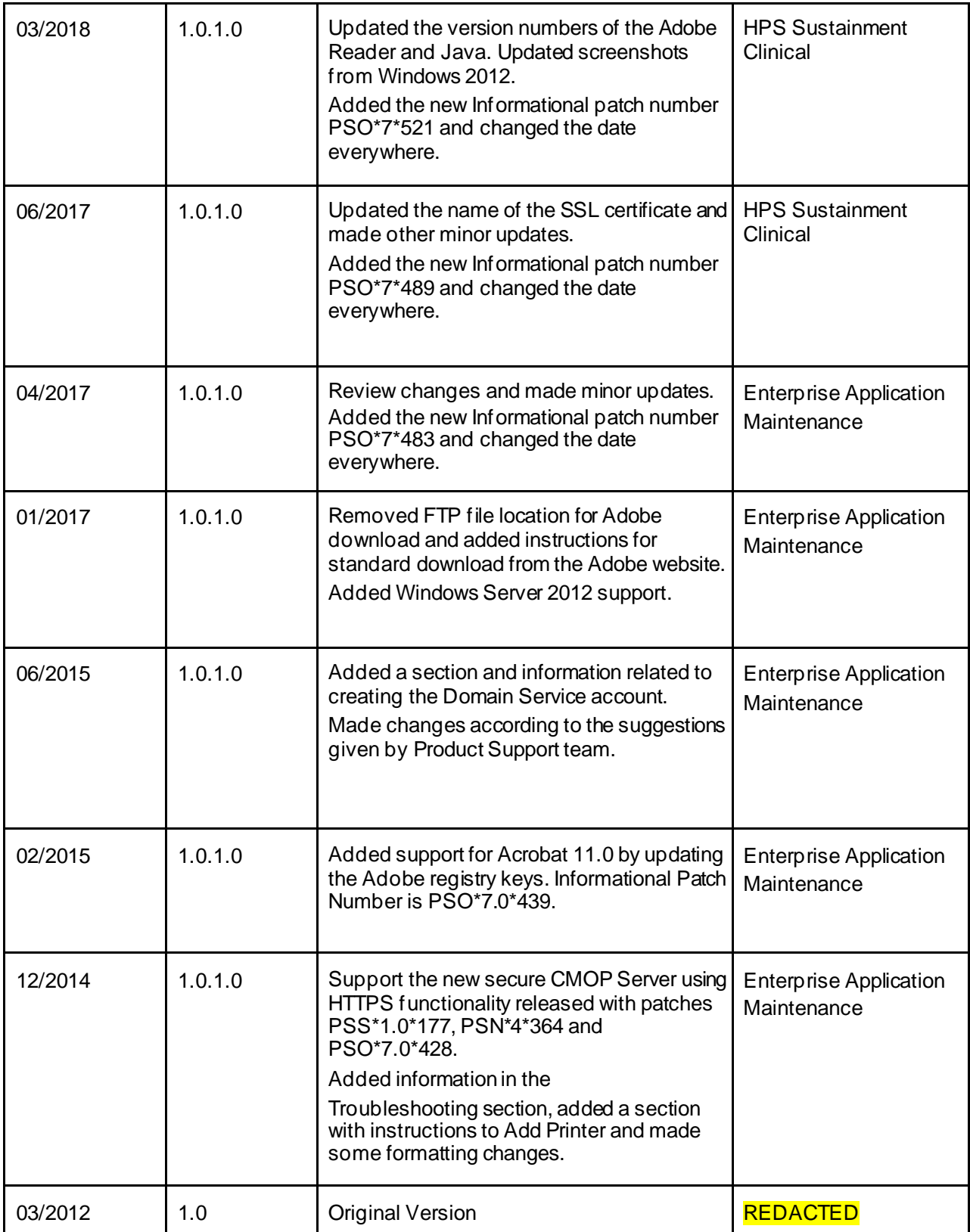

# **Table of Contents**

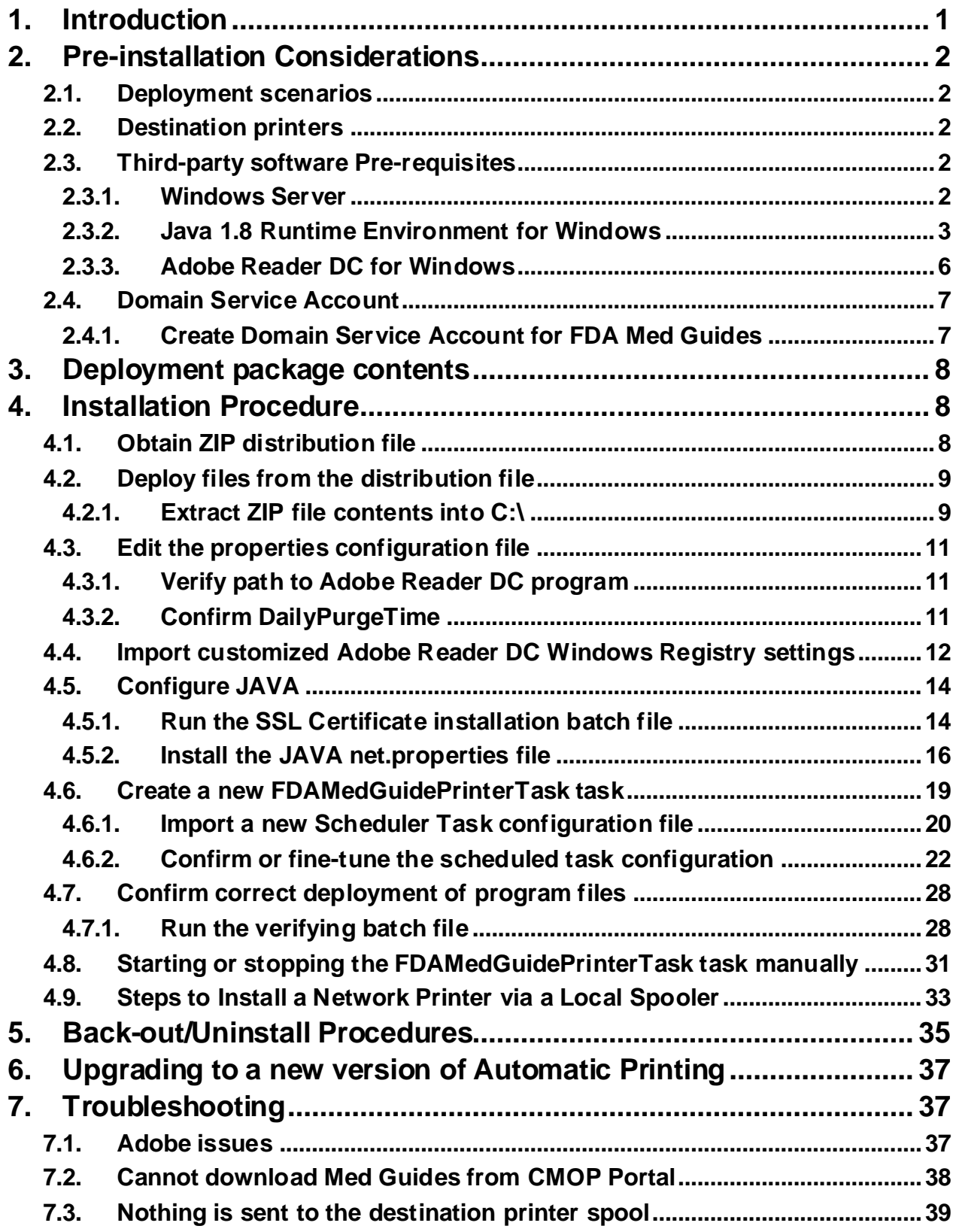

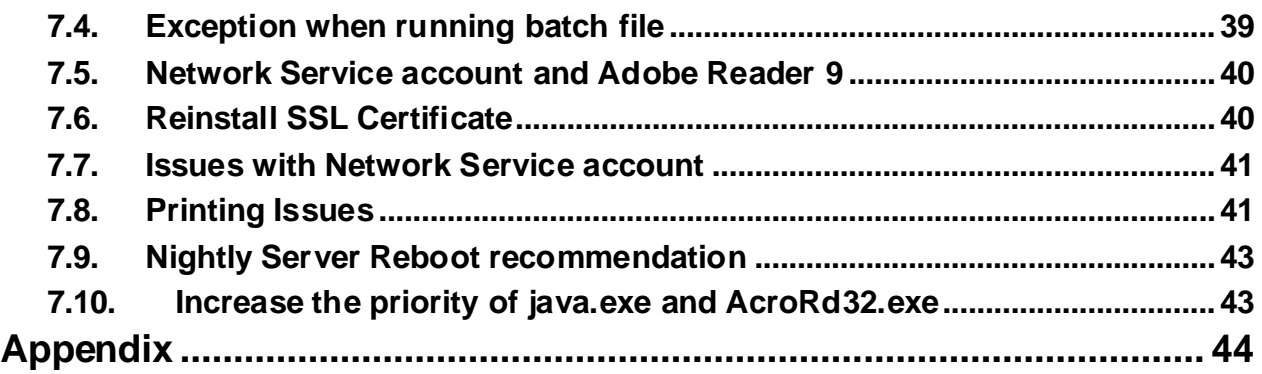

# <span id="page-5-0"></span>**1. Introduction**

This Installation Guide provides a description of the installation and deployment procedures for the Department of Veterans Affairs (VA) Food and Drug Administration (FDA) Medication Guides Increment 3 project. This section focuses on the project's FDA Med Guides Auto Print Utility. The FDA Med Guides Printer Utility is a Java-based program that automatically prints a copy of an FDA medication guide document when one exists for a requested prescription. The program retrieves copies from original med guides found in a local repository on the host server. If a requested med guide is not found locally, then an attempt is made to download the med guide from the Share Point Online (SPO) site on the VA network.

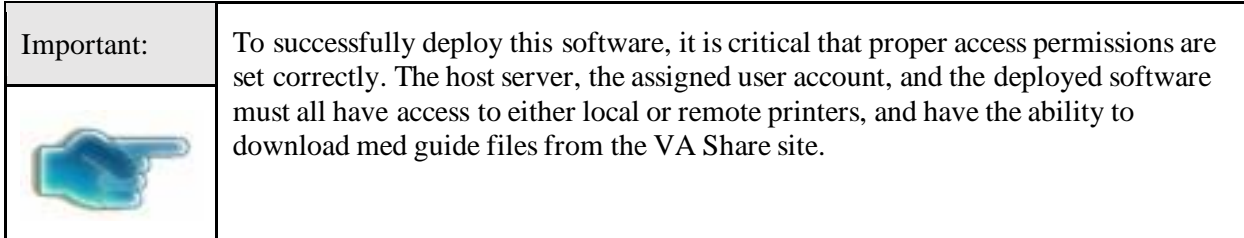

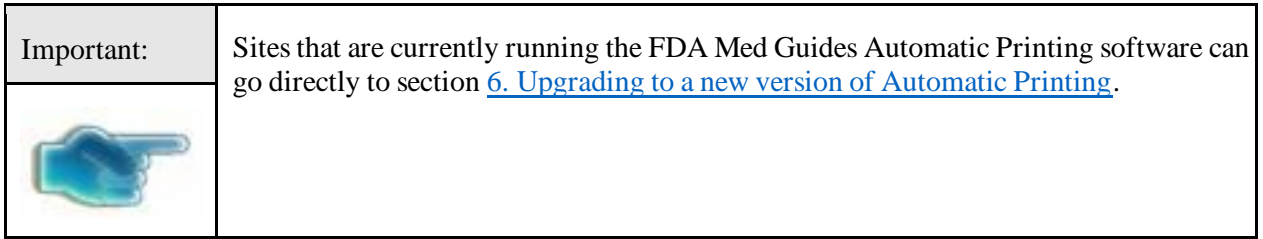

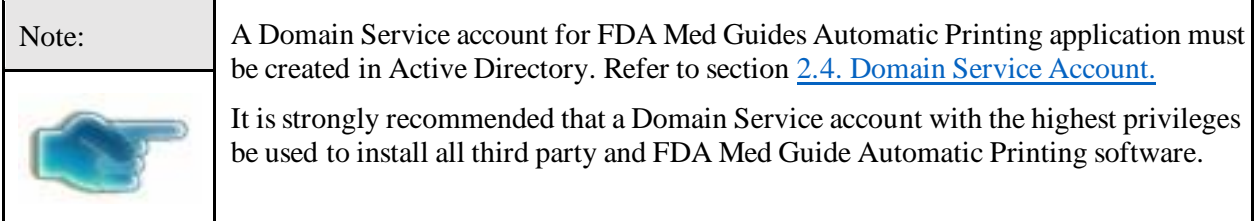

The intended audience for this document is the Information Resources Management Service (IRMS) staff responsible for installing and configuring software on VA Windows servers.

The installation procedure, including installing the third-party products listed in the pre-installation procedures, should take about an hour or less to complete.

After installation is complete, the host server should be rebooted. Any logged-on users should be advised to log off.

# <span id="page-6-0"></span>**2. Pre-installation Considerations**

The FDA Med Guides Printer Utility depends on third-party components to process and print Portable

Document Format (PDF) documents. These components are Windows Server, Java Runtime Environment (JRE) and Adobe Reader DC. These components must be properly installed and configured prior to installing and running the FDA Med Guides Printer Utility.

Refer to the VA Technical Reference Model (TRM) **REDACTED** for the approved versions of Windows Server, Java Runtime Environment (JRE) and Adobe Reader DC.

# <span id="page-6-1"></span>**2.1. Deployment scenarios**

There are several scenarios in which the FDA Med Guides Printer Utility can be deployed successfully. The recommended scenario is to deploy the FDA Med Guides Printer Utility, Java JRE and Adobe Reader DC on a server near the target service area. However, identifying and selecting the best scenario for a particular site is left to the discretion of individual local system administrators who are tasked with installing this package.

# <span id="page-6-2"></span>**2.2. Destination printers**

Any printer used to print med guides must be defined as a local printer on the Windows server hosting the software. That is, the printer spooler must be hosted on the same server where the FDA Med Guides Printer Utility software is running.

# <span id="page-6-3"></span>**2.3. Third-party software Pre-requisites**

Windows Server, Java Runtime Environment (JRE) and Adobe Reader DC are required to run the FDA Medication Guide Automatic Printing software. The required third-party software is not distributed as part of this package. Download and install a VA TRM compliant version of these applications from the vendors website or an approved VA web site.

**All third party software should be installed using a Domain Service account that has been granted administrator privileges and will be used to run the FDA Med Guide Automatic Printing software. Refer to** [Section 2.4.](#page-11-0)

### <span id="page-6-4"></span>**2.3.1. Windows Server**

Microsoft's Windows Server software must be properly installed and configured on the server hardware. Consult the vendor's documentation for instructions on installing Server if not already installed.

Windows Server versions must be compliant with the VA Technical Reference Model (TRM).

### <span id="page-7-0"></span>**2.3.2. Java 1.8 Runtime Environment for Windows**

The FDA Med Guides project requires a TRM compliant version of a Java Runtime Environment (JRE) 1.8 or higher (including TRM compliant versions of Amazon Corretto 8 or higher) to be installed on the host server.

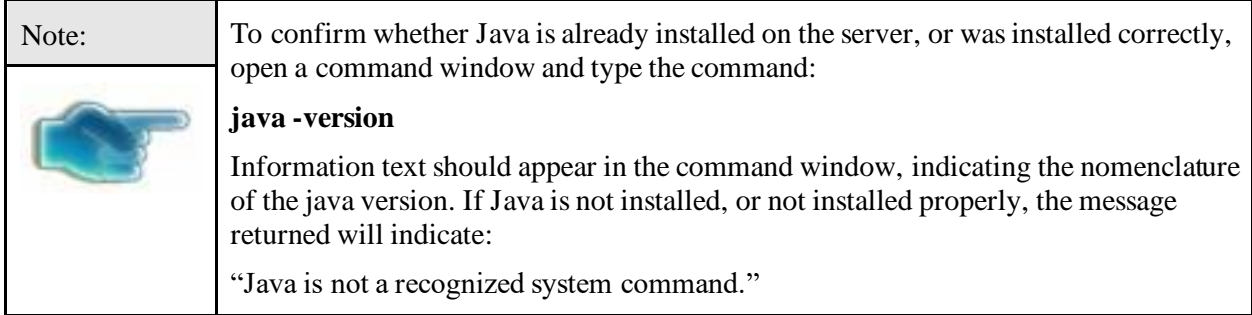

If a Java Runtime Environment (JRE) is not installed or not a TRM compliant version, download a TRM compliant version of JRE compatible with the respective Windows version. Install JAVA JRE per the instructions consistent with the host operating system and downloaded instance.

Note: The JAVA versions in the screen shots do not indicate the TRM compliant version. They are only displayed as an example.

- 1. Verify a TRM compliant version of Java is downloaded and installed
	- a. If neither folder exists, or if the version is not TRM compliant, download a TRM compliant version of JAVA and install it.

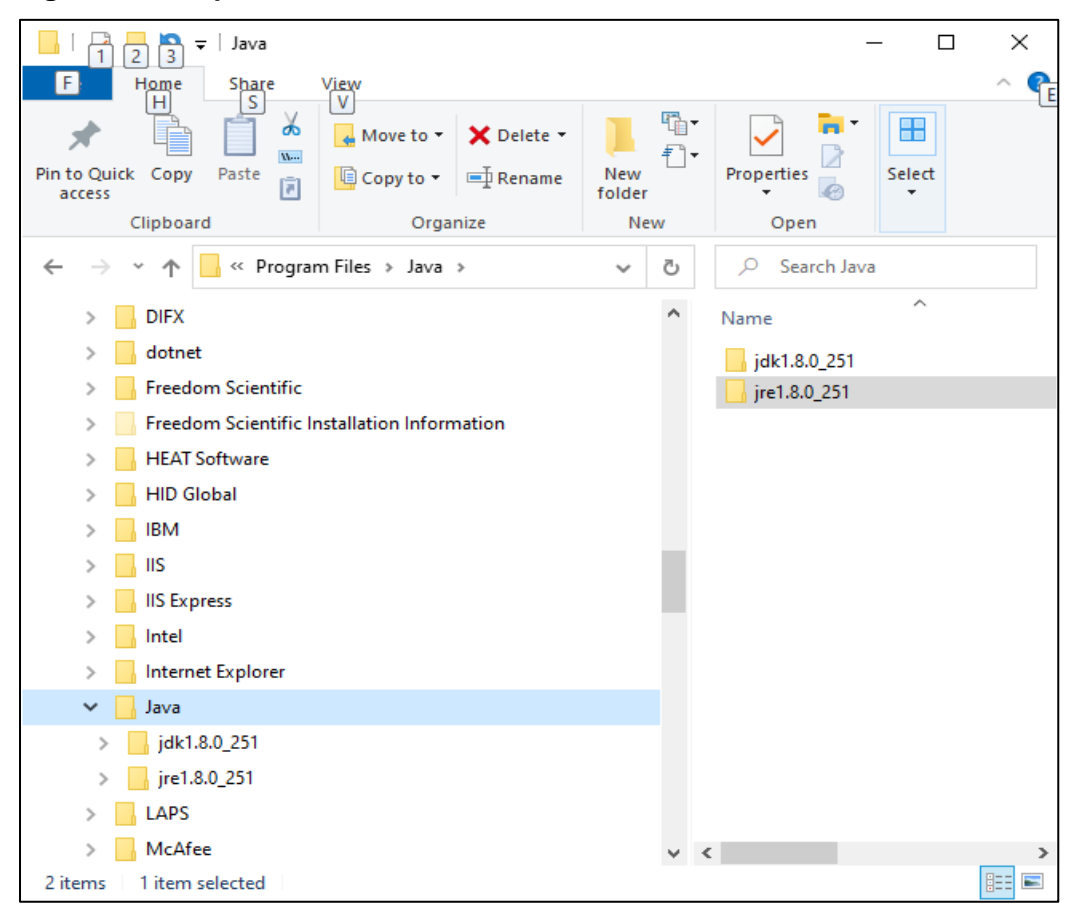

**Figure 1: Example of Java Oracle download**

**Figure 2: Example of Amazon Corretto download**

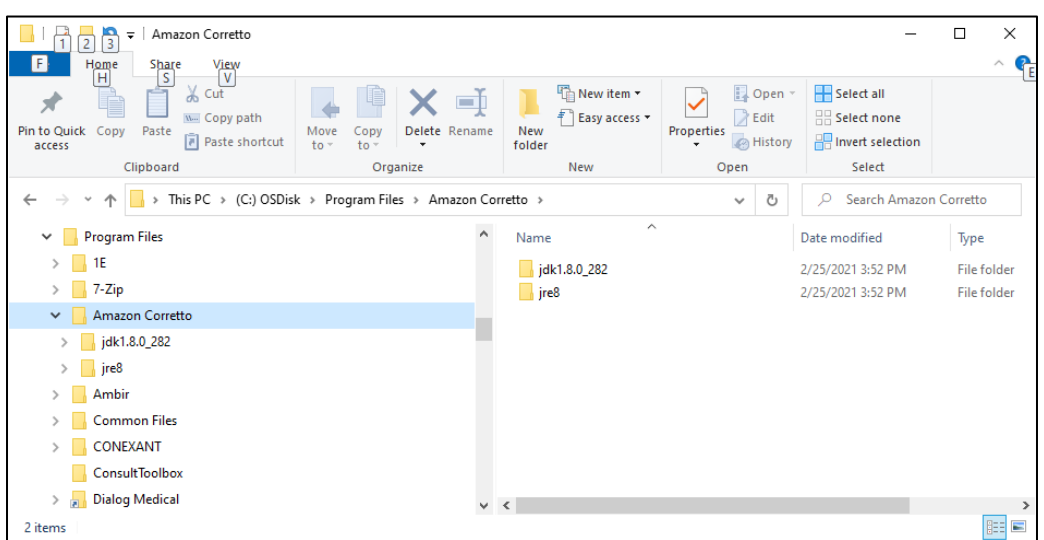

- 2. Once a TRM compliant version of Java exists, please verify the JAVA\_HOME environment variable is set appropriately by following these steps.
	- a. From the File Explorer, right click on "This PC" and click Properties. The System window appears.

**Figure 3: Example of System Window with Advanced system settings** 

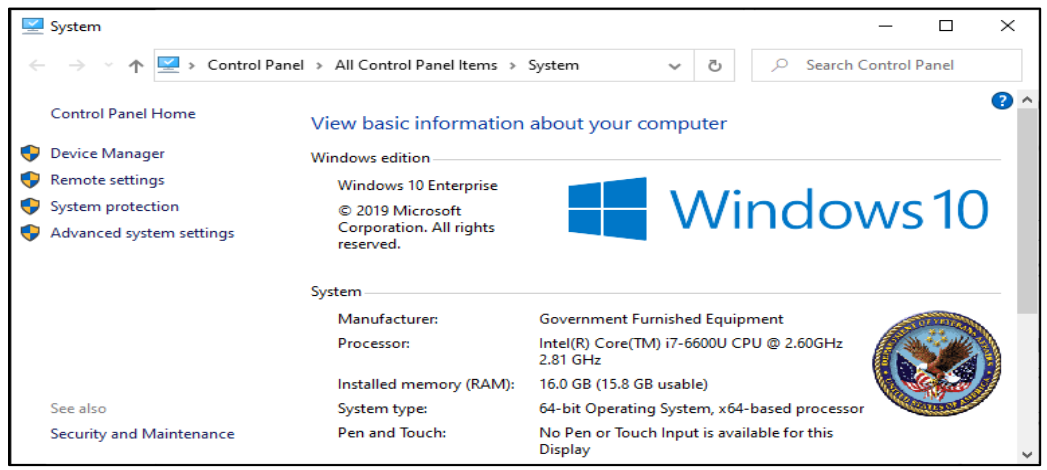

b. Click on Advanced System Settings to open the System Properties window:

**Figure 4: Example of System Properties window with Environment Variables box**

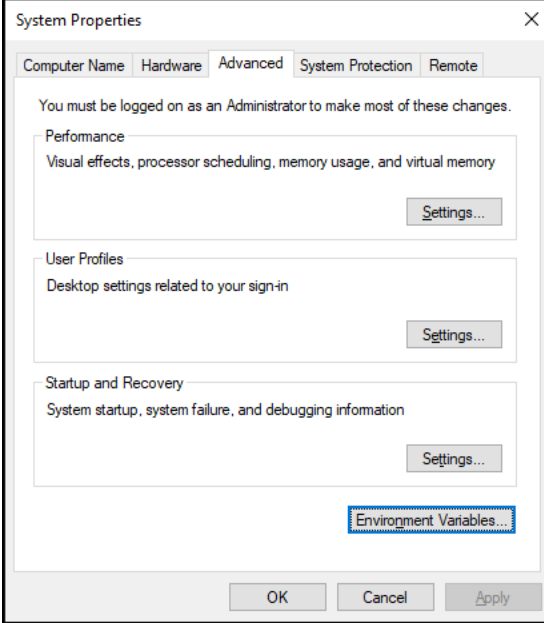

c. Click the Environment Variables button.Verify a JAVA\_HOME environment variable exists in the System variables section and is assigned a value consistent with the path of the installed JAVA as shown in the example screen here:

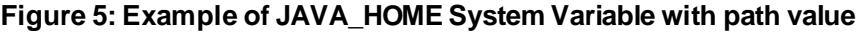

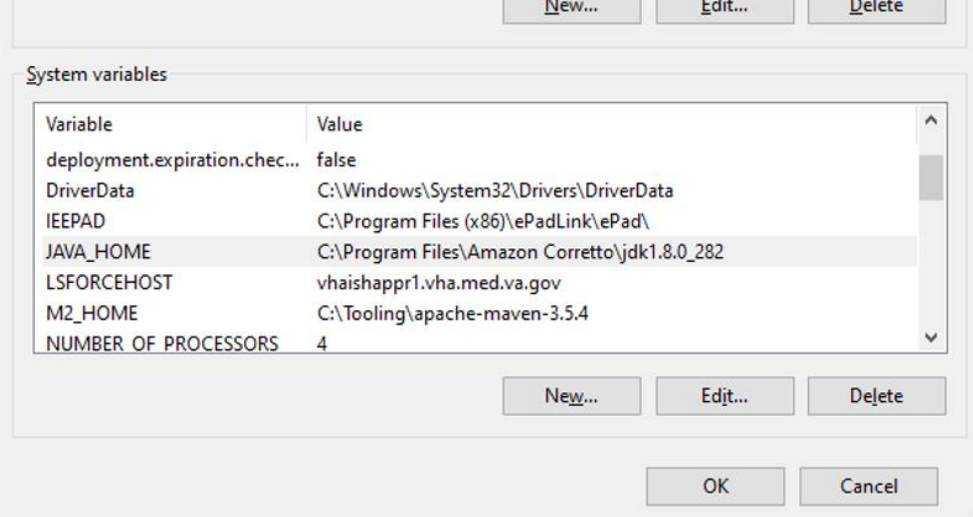

If necessary, edit the JAVA\_HOME path to match the installation path of the installed JAVA.

### <span id="page-10-0"></span>**2.3.3. Adobe Reader DC for Windows**

The FDA Med Guides Printer Utility requires that a TRM compliant Adobe Reader DC software be installed on the host server. Adobe Reader DC is used to print chosen med guides.

### **2.3.3.1. Download Adobe Reader DC**

Download a VA TRM approved version of Adobe Reader DC software and follow the installation instructions associated with the version downloaded.

### **2.3.3.2. Install Adobe Reader DC**

Install Adobe Reader DC using the downloaded software. Complete the Adobe Reader DC installation by responding to the prompts as shown below.

Note: Select "Manually check for and install updates" as shown below.

### **Figure 6: Adobe Reader DC Installation Display Prompt**

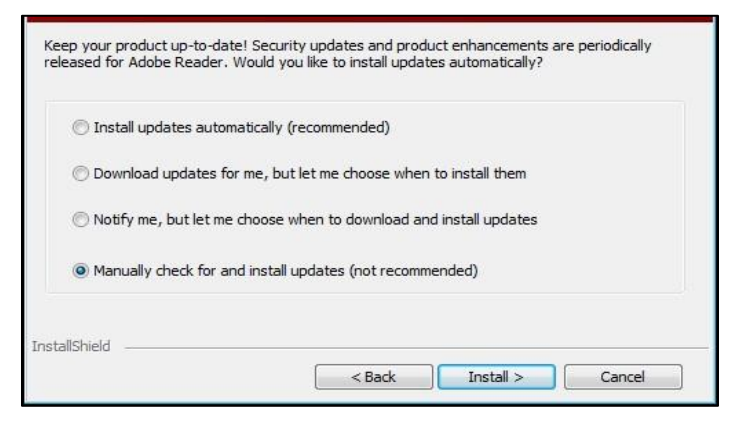

**Note:** Select **Import** if Adobe displays the following prompt.

### **Figure 7: Adobe Reader DC Security Prompt**

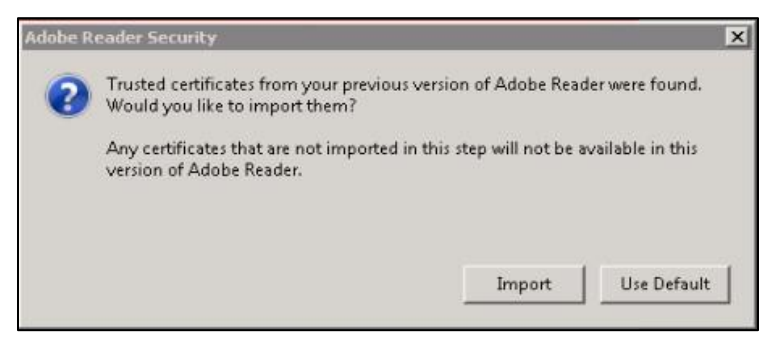

### <span id="page-11-0"></span>**2.4. Domain Service Account**

A Domain Service account must be created in Active Directory for the FDA Med Guides Automatic Printing application to work properly. The FDA Med Guides Automatic Printing task must be run using this Domain Service account as described i[n Section 4.6](#page-23-0)

### <span id="page-11-1"></span>**2.4.1. Create Domain Service Account for FDA Med Guides**

A Domain Service account for the FDA Med Guides Automatic Printing application must be created in Active Directory.

Add a Domain Service account to the Administrator group on the server as it needs Administrative privileges.

Add a Domain Service account to the Server Security Admin group (for example, V21PAL IRMSSERVERSECADMIN) and the Print Operators group permissions to invoke Adobe Reader DC and send print jobs to the network printers.

Ensure the Domain Service account has permissions to view and download files from the VA Share sit[e.](https://vaww.cmopnational.va.gov/CR/FDAMedGuides/Forms/AllItems.aspx)

# <span id="page-12-0"></span>**3. Deployment package contents**

The FDA Med Guides Printer Utility deployment package consists of a single archive (ZIP) file that contains several folders, each containing the files necessary for the applications deployment. A listing and description of these folders and files are found in the Appendix.

# <span id="page-12-1"></span>**4. Installation Procedure**

The installation steps listed below are specific to the FDA Med Guides Printer Utility Java component.

# <span id="page-12-2"></span>**4.1. Obtain ZIP distribution file**

The file listed below may be obtained via Secure File Transfer Protocol (SFTP). The preferred method is to access the file from the SOFTWARE directory, **REDACTED**.

This transmits the file from the first available server.

### **Table 1: Downloadable File**

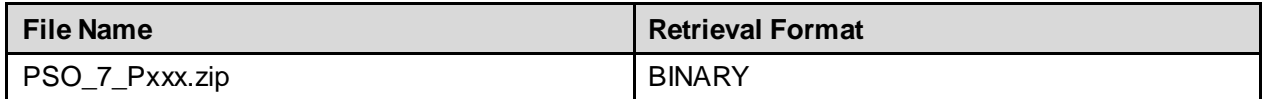

### **Download the file and save it to the C:\temp folder.**

**Note:** The file name of the downloaded distribution ZIP file may be a variation from that shown in the following screen captures.

### **Figure 8: Download and save to C:\temp**

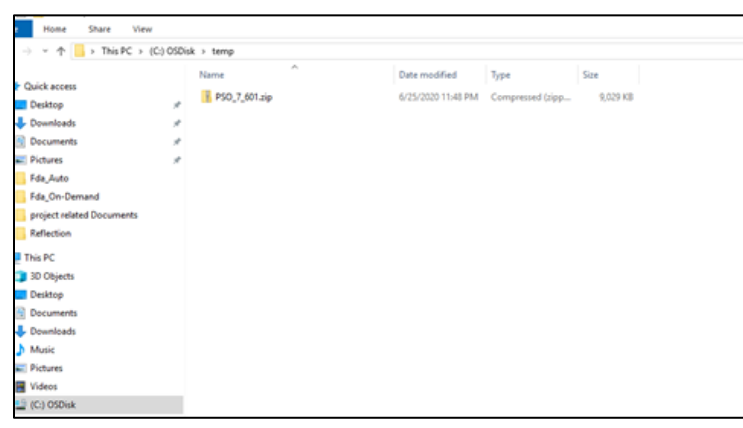

# <span id="page-13-0"></span>**4.2. Deploy files from the distribution file**

## <span id="page-13-1"></span>**4.2.1. Extract ZIP file contents into C:\**

Extract the contents of the distribution ZIP file into the root folder of the C drive (C:\). The embedded file structure will be recreated. Locate the distribution file.

### **Figure 9: C:\Temp Folder**

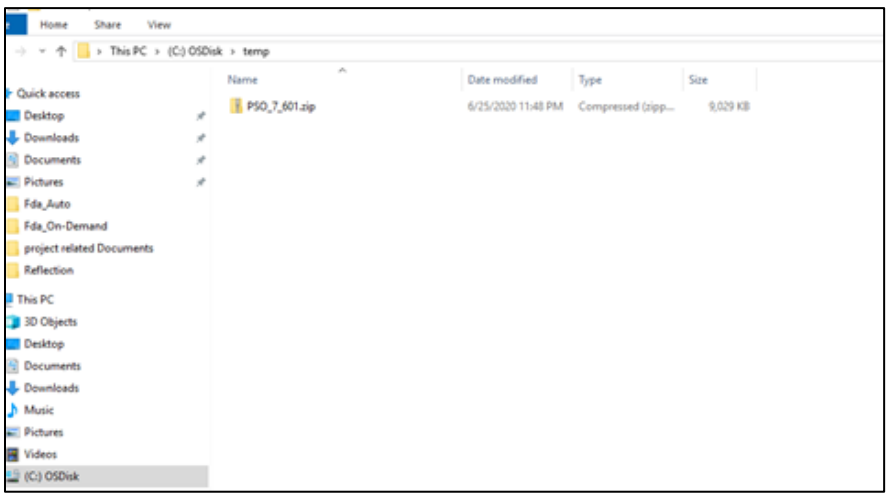

Right click on the zip file and select 'Extract All…'

### **Figure 10: Initiate the Extract All Wizard**

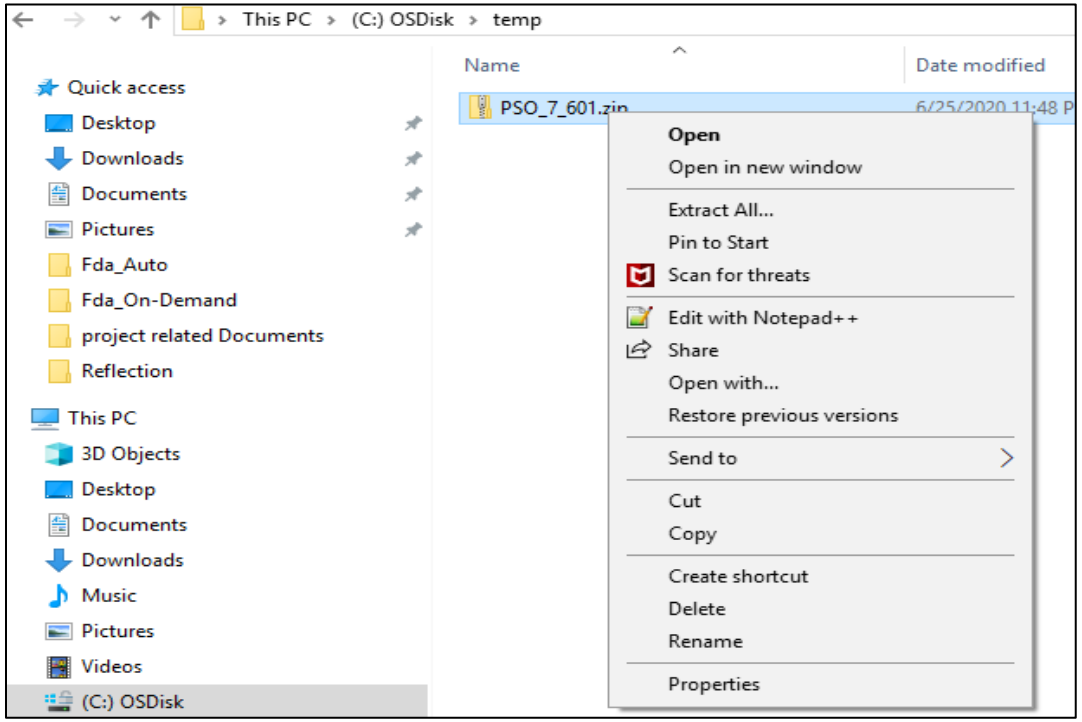

Change the default destination path to **C:\** and select the '**Show extracted files when complete'** checkbox.

### **Figure 11: Default Destination Path**

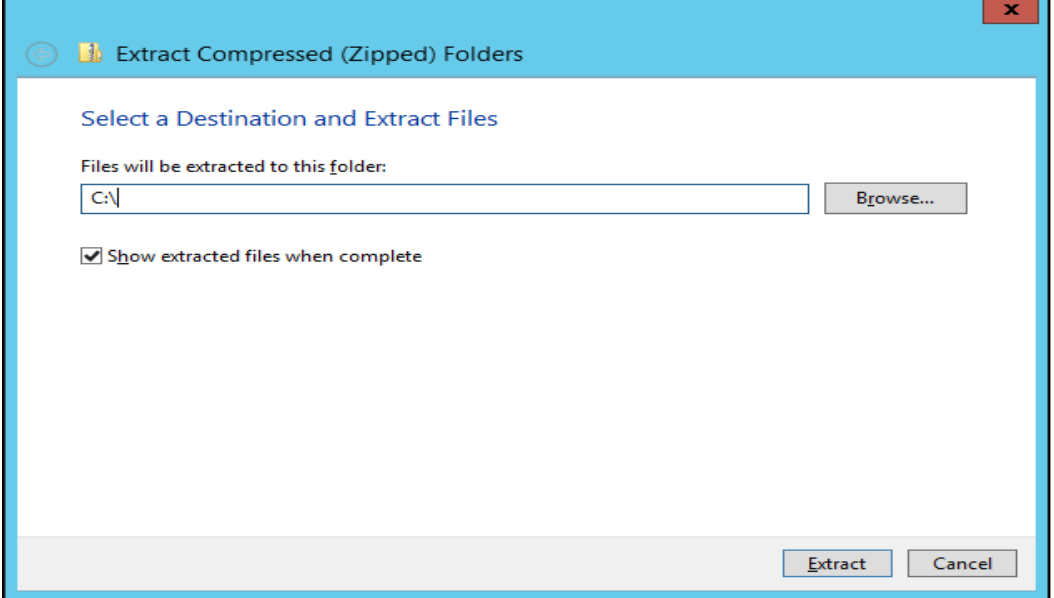

Select **Extract** and observe the Post-Extraction screen.

### **Figure 12: Post-Extraction Screen**

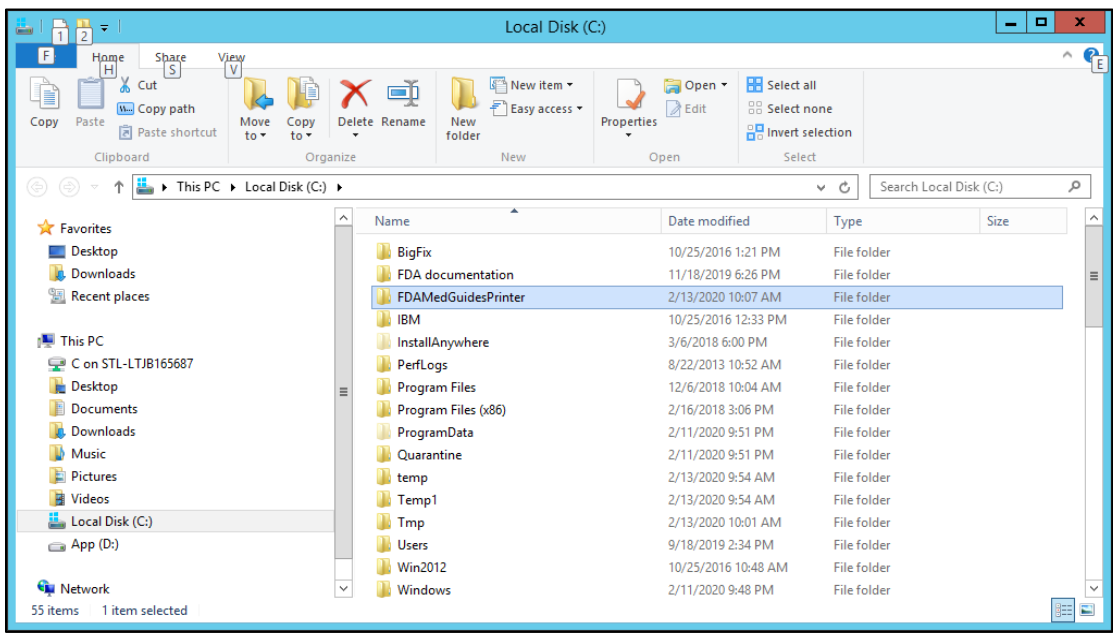

# <span id="page-15-0"></span>**4.3. Edit the properties configuration file**

The FDA Med Guides Printer Utility needs to locate the Adobe Reader DC executable so that it can instruct Adobe Reader DC to print a med guide. The path to Adobe Reader DC is stored in a properties file named **fda\_med\_guides.properties**. The default entry in the properties file is consistent with a TRM compliant Adobe Reader DC installation on a Windows Server 2012. For any other TRM compliant Windows Server versions the path's validity must be confirmed or adjusted where applicable.

### <span id="page-15-1"></span>**4.3.1. Verify path to Adobe Reader DC program**

Confirm that the path indicated in the following property file is correct.

### **Table 2: Property File**

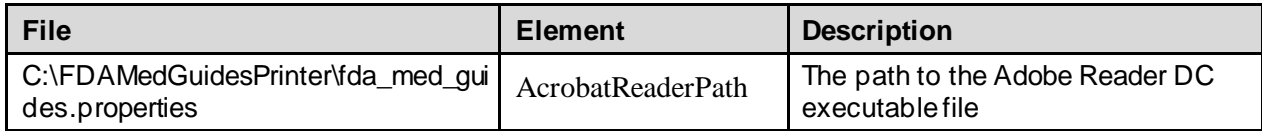

Open the file **C:\FDAMedGuidesPrinter\fda\_med\_guides.properties** for editing. This is a text file and using a text editor like Notepad will be adequate. Locate the AcrobatReaderPath element in the list.

### **Figure 13: Example AcrobatReaderPath Element**

### **REDACTED**

Confirm that the path to AcroRd32.exe is correct for the installed version of Adobe Reader DC. Make proper adjustments if needed and save the changes.

### <span id="page-15-2"></span>**4.3.2. Confirm DailyPurgeTime**

The DailyPurgeTime element in the properties file represents the time of a 24-hour day when the folder containing temporary work files is cleared of all files. This is an automatic clean-up process performed at the indicated time. Adjust this entry as needed to list the most convenient time to perform this operation, based on the time when system use is at a minimal.

### **Figure 14: DailyPurgeTime Example**

### **REDACTED**

## <span id="page-16-0"></span>**4.4. Import customized Adobe Reader DC Windows Registry settings**

The FDA Med Guides Printer Utility controls Adobe Reader in the background, while no interactive user is logged in. Adobe Reader sometimes tries to interact with a user when no user is available to reply to Adobe Reader prompts. An example of this is when Adobe Reader presents the End-User License Agreement (EULA) screen. There are Registry settings that can be set to inhibit these prompts. These are listed in the included Windows Registry Editor file.

Before starting the task (first use), the following Registry settings must be imported. Locate the **NetworkServiceTaskSettings.reg** file in the **C:\FDAMedGuidesPrinter\installation** folder, then import the settings as indicated in the screen captures below.

| $\equiv$                         |              |         | <b>Application Tools</b>                       | installation       |                                        | о<br>×                        |
|----------------------------------|--------------|---------|------------------------------------------------|--------------------|----------------------------------------|-------------------------------|
| File<br>Home                     | Share        | View    | Manage                                         |                    |                                        |                               |
| $\leftarrow$                     | u            |         | FDAMedGuidesPrinter > installation             | $\mathcal{C}$<br>v | Search installation                    | Q                             |
| Desktop                          | ́            | Name    |                                                |                    | Date modified                          | Type                          |
| Documents<br>Downloads           |              |         | CMOP_SSL_Certificate<br>FDAMedGuidePrinterTask | <b>Right Click</b> | 3/9/2018 9:46 AM<br>10/3/2011 12:36 PM | File folder<br>XML Document   |
| Music                            |              |         | 3 NetworkServiceTaskSettings                   |                    | 3/6/2018 12:48 PM                      | <b>Registration Entries</b>   |
| Pictures                         | ≡            |         | SSL_Certificate_installation                   |                    | 5/26/2017 10:07 AM                     | Windows Batch File            |
| <b>Wideos</b><br>Local Disk (C:) |              |         | Verify_installation                            |                    | 3/6/2018 12:48 PM                      | Windows Batch File            |
| $\Box$ App (D:)                  | $\checkmark$ | $\prec$ |                                                | 111                |                                        | У                             |
| 5 items<br>item selected 4.49 KB |              |         |                                                |                    |                                        | 睚<br>$\overline{\phantom{a}}$ |

**Figure 15: NetworkServiceTaskSettings.reg Registry Settings**

### **Figure 16: Merge Menu Option**

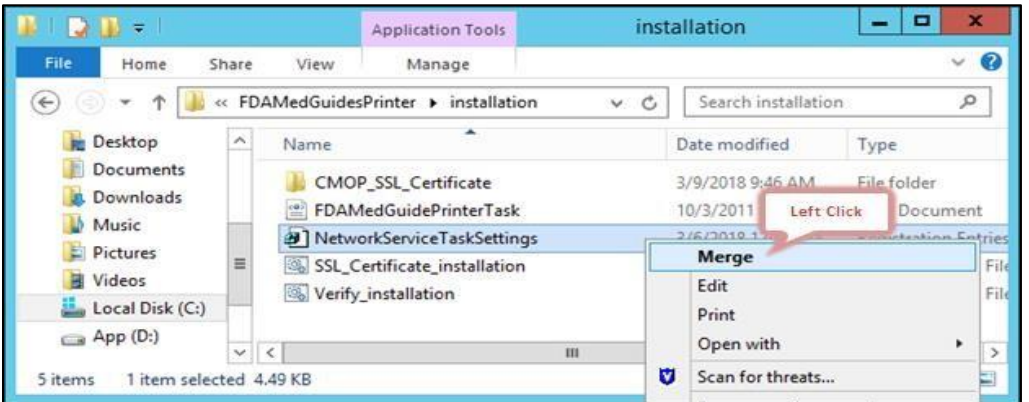

**Figure 17: User Account Control Dialog Box**

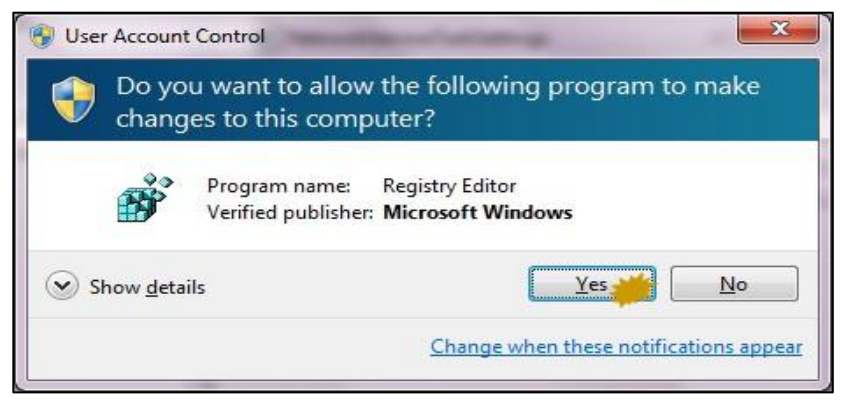

#### **Figure 18: Registry Editor Dialog Box**

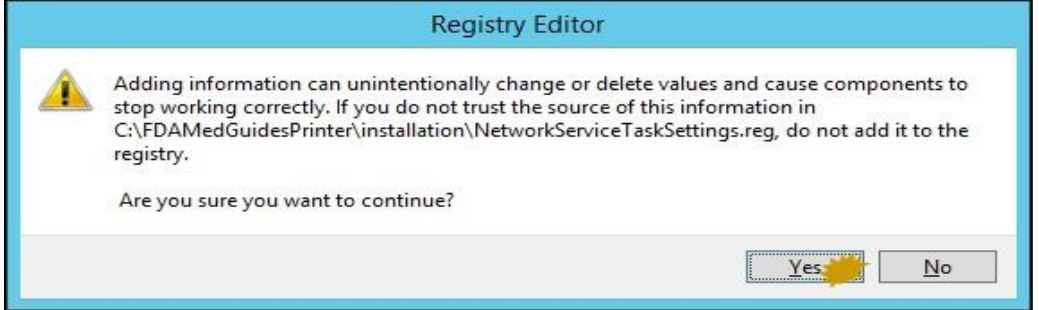

#### **Figure 19: Follow Up Dialog Box for Registry Editor**

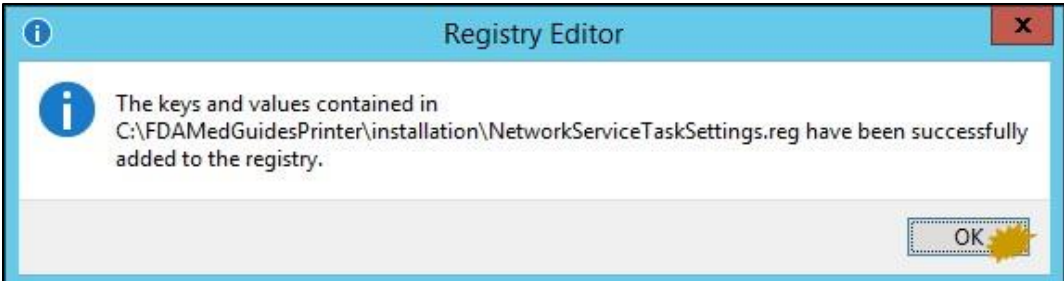

# <span id="page-18-0"></span>**4.5. Configure JAVA**

## <span id="page-18-1"></span>**4.5.1. Run the SSL Certificate installation batch file**

The FDA Med Guides Printer Utility needs the approved VA provided SSL certificates necessary to access the VA Share site to complete the downloads of the FDA Medication guides. The script adds the VA provided SSL certificates to the Java cacerts trust store and are included with this distribution.

Execute the following steps to install the certificates to the JAVA cacerts keystore:

Go to C:\FDAMedGuidesPrinter\installation directory.

Right click on the SSL\_Certificate\_installation.bat file and select Run as administrator.

**Note:** The script needs to be run as an Administrator, or the user needs to be a Machine Administrator in order for it to work. It is recommended to complete this while logged into the server with the Domain Service account that will be used to run the FDA Med Guide Automatic Printing software. If there are issues with running the script, refer t[o Section 2.3.2](#page-7-0) for verification of the JAVA installation.

The following window will be displayed. Press any key to close the window.

#### **Figure 20: SSL Certificate Installation Window**

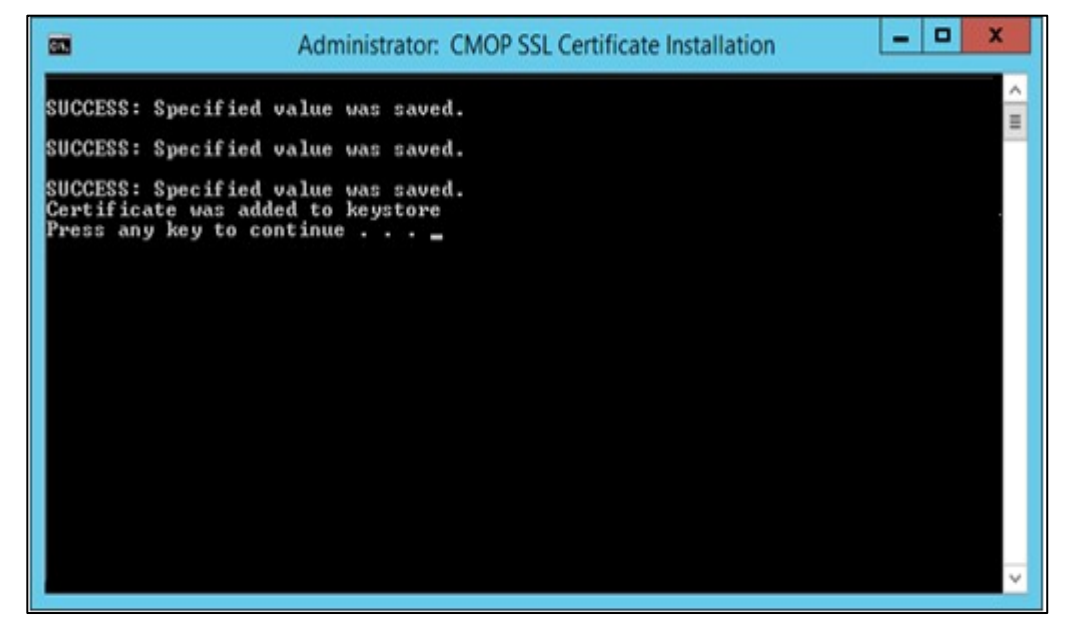

If an SSL Certificate already exists, the error message shown in the figure below will be displayed to the user. If the certificate already exists, the user can proceed to the next step in the installation process.

**Figure 21: SSL Certificate Already Exists**

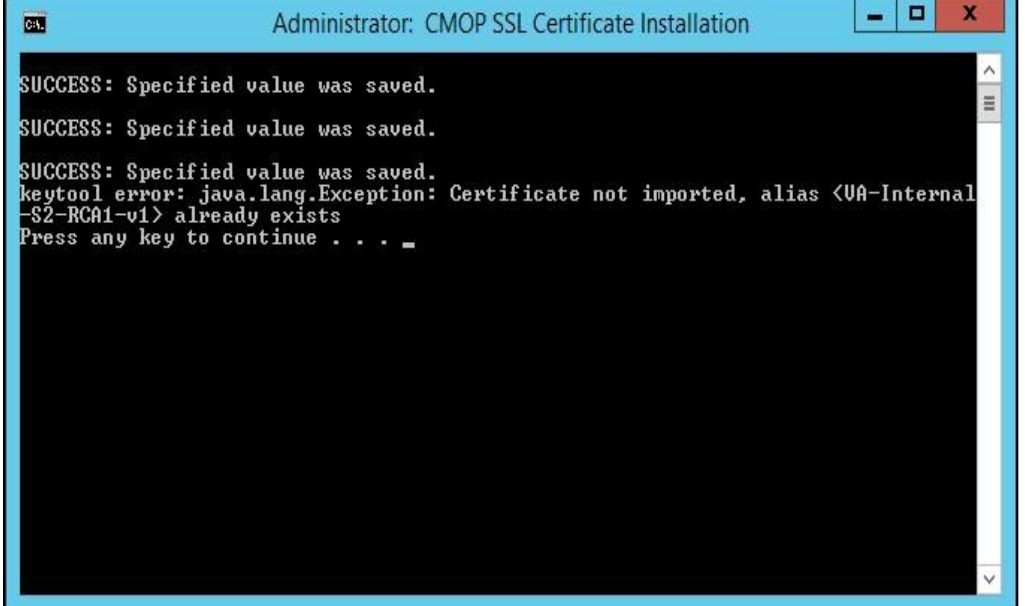

If the error message in the screenshot below appears, the user can proceed as the certificate has been installed. The error message results when the script cannot find a JRE version installed. If JRE exists, the Automatic Printing will work, and the user can proceed with the installation.

**Figure 22: SSL Certificate Added to the Java Keystore**

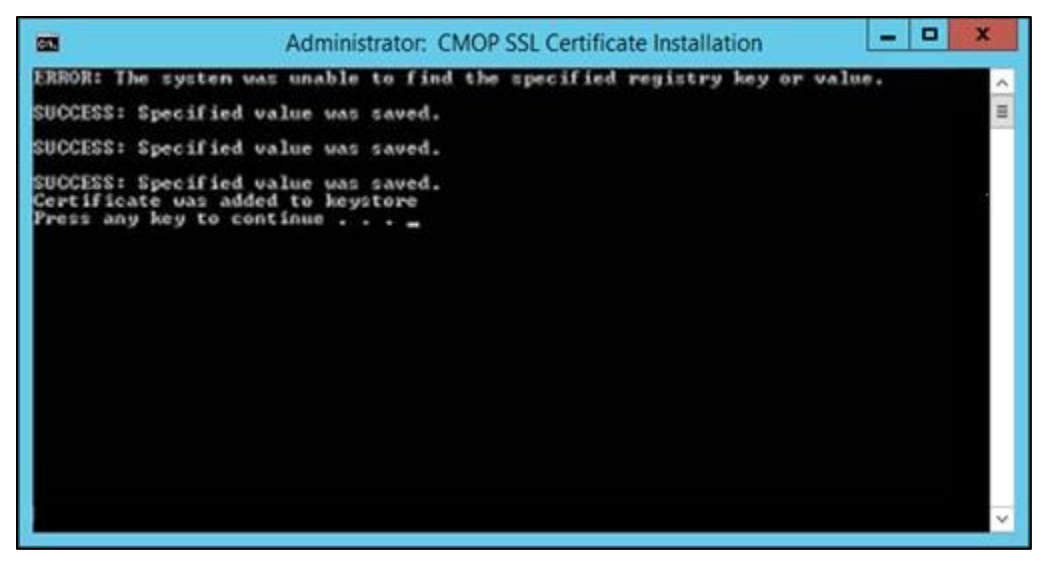

If there is no JRE installed, then the script will display error message, "Failed to locate any installed Java environments, please install a Java Runtime Environment". Follow the steps as described i[n Section 2.3.2](#page-7-0) to install a TRM compliant version of Java.

### <span id="page-20-0"></span>**4.5.2. Install the JAVA net.properties file**

Note: The version numbers in these figures are examples only. To verify which JAVA is installed and in which directory JAVA is installed ( e.g Program Files or Program Files x86), refer t[o Section 2.3.2](#page-7-0).

For this step, navigate to the Java installation folder as described and noted i[n Section](#page-7-0) 2.3.2.

Navigate to the <java installation folder>\lib directory and locate the net.properties file.

| -m<br>i wil                                                                                          |                                                                           | lib                                                                                       |                                                                               | $\overline{\phantom{a}}$ | ٠<br>$\mathbf x$         |
|----------------------------------------------------------------------------------------------------|---------------------------------------------------------------------------|-------------------------------------------------------------------------------------------|-------------------------------------------------------------------------------|--------------------------|--------------------------|
| File<br>View<br>Home<br>Share                                                                        |                                                                           |                                                                                           |                                                                               |                          | 2<br>$\hat{\phantom{a}}$ |
| Χ<br>Cut<br><b>W</b> . Copy path<br>Paste<br>Copy<br>Move<br>同 Paste shortcut<br>$to -$<br>Clipboard | ۵ħ<br>New<br>Delete Rename<br>folder<br>$\frac{1}{2}$                     | New item -<br>圖<br>Open -<br>F Easy access *<br><b>a</b> Edit<br><b>Properties</b><br>New | <b>HR</b> Select all<br><b>88 Select none</b><br>음 Invert selection<br>Select |                          |                          |
|                                                                                                    | Organize                                                                  | Open                                                                                      |                                                                               |                          |                          |
| $(\Leftarrow)$                                                                                       | > This PC > Local Disk (C:) > Program Files > Java > jre1.8.0_231 > lib > |                                                                                           | Search lib<br>Ċ<br>v.                                                         |                          | مر                       |
| <b>Common Files</b>                                                                                  | A<br>$\wedge$<br>Name                                                     | Date modified                                                                             | Type                                                                          | Size                     | $\wedge$                 |
| ibm                                                                                                  | 图 jsse.jar                                                                | 12/11/2019 3:41 PM                                                                        | <b>Executable Jar File</b>                                                    | 606 KB                   |                          |
| <b>Internet Explorer</b>                                                                             | jvm.hprof.txt                                                             | 12/11/2019 3:41 PM                                                                        | <b>Text Document</b>                                                          | 5 KB                     |                          |
| Java                                                                                                 | logging.properties                                                        | 12/11/2019 3:41 PM                                                                        | <b>PROPERTIES File</b>                                                        | 3 KB                     |                          |
| jdk1.8.0_231                                                                                         | management-agent.jar                                                      | 12/11/2019 3:41 PM                                                                        | <b>Executable Jar File</b>                                                    | 1 <sub>KB</sub>          |                          |
| jre1.8.0 231<br>bin                                                                                  | meta-index                                                                | 12/11/2019 3:41 PM                                                                        | File                                                                          | 3 KB                     |                          |
| lib                                                                                                  | $\equiv$<br>net.properties                                                | 12/27/2019 1:30 PM                                                                        | <b>PROPERTIES File</b>                                                        | 6 KB                     |                          |
| amd <sub>64</sub>                                                                                    | $\leq$ plugin.jar                                                         | 12/11/2019 3:41 PM                                                                        | Executable Jar File                                                           | 1,879 KB                 |                          |
| applet                                                                                               | psfont.properties.ja                                                      | 12/11/2019 3:41 PM                                                                        | <b>JA File</b>                                                                | 3 KB                     |                          |
| cmm                                                                                                  | psfontj2d.properties                                                      | 12/11/2019 3:41 PM                                                                        | <b>PROPERTIES File</b>                                                        | <b>11 KB</b>             |                          |
| deploy                                                                                               | $\mathcal{L}$ resources.jar                                               | 12/11/2019 3:41 PM                                                                        | Executable Jar File                                                           | 3,434 KB                 |                          |
| ext                                                                                                  | $\leq$ rt.jar                                                             | 12/11/2019 3:41 PM                                                                        | Executable Jar File                                                           | 53,496 KB                | $\equiv$                 |
| fonts                                                                                                | sound.properties                                                          | 12/11/2019 3:41 PM                                                                        | <b>PROPERTIES File</b>                                                        | $2$ KB                   |                          |
| images                                                                                               | tzdb.dat                                                                  | 12/11/2019 3:41 PM                                                                        | <b>DAT File</b>                                                               | <b>106 KB</b>            |                          |
|                                                                                                    | tzmappings<br>$\checkmark$                                                | 12/11/2019 3:41 PM                                                                        | File                                                                          | <b>10 KB</b>             | $\checkmark$             |
| 1 item selected 5.34 KB<br>40 items                                                                  |                                                                           |                                                                                           |                                                                               |                          | $\blacksquare$<br>註      |

**Figure 23: Location of net.properties file**

Select the net.properties file, right click and select 'Rename'. Rename the file net.properties.backup.

**Figure 24: Example of renamed net.properties file**

| $\blacksquare \blacksquare \blacksquare \blacksquare \blacksquare = \blacksquare$                                     | lib                                                                                                    | ۰                                                                             | σ<br>×                   |
|----------------------------------------------------------------------------------------------------|----------------------------------------------------------------------------------------------------|-------------------------------------------------------------------------------|--------------------------|
| File<br>View<br>Home<br><b>Share</b>                                                                                  |                                                                                                    |                                                                               | Q<br>$\hat{\phantom{a}}$ |
| & Cut<br>Ħ<br>Copy path<br>Copy<br>Paste<br>Move<br>Copy<br>Paste shortcut<br>$to -$<br>to ·<br>Clipboard<br>Organize | New item<br>+ Open -<br>Easy access *<br><b>A</b> Edit<br>New<br>Delete Rename<br>Properties<br>folder<br>New<br>Open | <b>R</b> Select all<br><b>AR Select none</b><br>음명 Invert selection<br>Select |                          |
| $(\hbox{\large \ensuremath{\epsilon}})$<br>ተ                                                                          | > This PC > Local Disk (C:) > Program Files > Java > jre1.8.0_231 > lib >                                             | Search lib<br>Ċ<br>v                                                          | ٩                        |
|                                                                                                    |                                                                                                    |                                                                               | $\lambda$                |
| <b>Program Files</b><br>m<br>1E                                                                                       | Date modified<br>Name                                                                                                 | Type<br>Size                                                                  |                          |
| <b>Common Files</b>                                                                                                   | amd64<br>12/11/2019 3:41 PM                                                                                           | File folder                                                                   |                          |
| ibm                                                                                                    | <b>A</b> applet<br>12/11/2019 3:41 PM                                                                                 | File folder                                                                   |                          |
| Internet Explorer                                                                                                    | <b>L</b> cmm<br>12/11/2019 3:41 PM                                                                                    | File folder                                                                   |                          |
| Java                                                                                                    | 12/11/2019 3:41 PM<br>deploy                                                                                          | File folder                                                                   |                          |
| jdk1.8.0_231                                                                                                    | в<br>ext<br>12/11/2019 3:41 PM                                                                                        | <b>File folder</b>                                                            |                          |
| в<br>jre1.8.0_231                                                                                                    | <b>T</b> fonts<br>12/11/2019 3:41 PM                                                                                  | File folder                                                                   |                          |
| Ш<br>bin                                                                                                    | <b>W</b> images<br>12/11/2019 3:41 PM<br>$\mathbb{R}$ ifr<br>12/11/2019 3:41 PM                                       | File folder<br>File folder                                                    |                          |
| <b>N</b> lib                                                                                                    | management<br>12/11/2019 3:41 PM                                                                                      | <b>File folder</b>                                                            |                          |
| <b>LAPS</b>                                                                                                    | security<br>12/11/2019 3:41 PM<br>ш                                                                                   | File folder                                                                   |                          |
| McAfee                                                                                                    | 藍<br>accessibility.properties<br>12/11/2019 3:41 PM                                                                   | <b>PROPERTIES File</b><br>1 <sub>KB</sub>                                     |                          |
| Microsoft Deployment Toolkit                                                                                          | calendars.properties<br>12/11/2019 3:41 PM                                                                            | <b>PROPERTIES File</b><br>2 <sub>KB</sub>                                     |                          |
| <b>Microsoft Monitoring Agent</b>                                                                                     | ₿ charsets.jar<br>12/11/2019 3:41 PM                                                                                  | Executable Jar File<br>2,966 KB                                               |                          |
| <b>Microsoft Policy Platform</b>                                                                                      | classlist<br>12/11/2019 3:41 PM                                                                                       | 83 KB<br>File                                                                 |                          |
| <b>MSBuild</b>                                                                                                    | 圔<br>content-types.properties<br>12/11/2019 3:41 PM                                                                   | <b>PROPERTIES File</b><br>6 KB                                                |                          |
| <b>Reference Assemblies</b>                                                                                           | 12/11/2019 3:41 PM<br>currency.data                                                                                   | <b>DATA File</b><br>5 KB                                                      | $\equiv$                 |
| SafeNet                                                                                                    | $\le$ deploy.jar<br>12/11/2019 3:41 PM                                                                                | Executable Jar File<br>4,930 KB                                               |                          |
| tivoli<br><b>Uninstall Information</b>                                                                                | flavormap.properties<br>12/11/2019 3:41 PM                                                                            | <b>PROPERTIES File</b><br>4 KB                                                |                          |
| <b>VMware</b>                                                                                                    | fontconfig.bfc<br>12/11/2019 3:41 PM                                                                                  | <b>BFC File</b><br>4 KB                                                       |                          |
| <b>Windows Mail</b>                                                                                                   | fontconfig.properties.src<br>12/11/2019 3:41 PM                                                                       | <b>SRC</b> File<br><b>11 KB</b>                                               |                          |
| <b>Windows NT</b>                                                                                                    | hijrah-config-umalqura.properties<br>12/11/2019 3:41 PM                                                               | <b>PROPERTIES File</b><br><b>14 KB</b>                                        |                          |
| WindowsApps                                                                                                    | javafx.properties<br>12/11/2019 3:41 PM                                                                               | <b>PROPERTIES File</b><br>1 <sub>KB</sub>                                     |                          |
| <b>WindowsPowerShell</b>                                                                                              | Les javaws.jar<br>12/11/2019 3:41 PM                                                                                  | Executable Jar File<br>935 KB                                                 |                          |
| Zero G Registry                                                                                                    | 12/11/2019 3:41 PM<br>$\left  \frac{d}{dx} \right $ jce.jar                                                           | <b>Executable Jar File</b><br>113 KB                                          |                          |
| Program Files (x86)                                                                                                   | 12/11/2019 3:41 PM<br>$\left  \underline{\mathcal{L}} \right $ jfr.jar                                                | Executable Jar File<br><b>560 KB</b>                                          |                          |
| ProgramData                                                                                                    | <u>  ≜</u> jfxswt.jar<br>12/11/2019 3:41 PM                                                                           | Executable Jar File<br>34 KB<br><b>Executable Jar File</b><br>606 KB          |                          |
| Quarantine                                                                                                    | 图 jsse.jar<br>12/11/2019 3:41 PM<br>jvm.hprof.txt<br>12/11/2019 3:41 PM                                               | <b>Text Document</b><br>5 KB                                                  |                          |
| temp                                                                                                    | 酉<br>logging.properties<br>12/11/2019 3:41 PM                                                                         | <b>PROPERTIES File</b><br>3 KB                                                |                          |
| Temp1                                                                                                    | $\left \frac{d}{dx}\right $ management-agent.jar<br>12/11/2019 3:41 PM                                                | 1 <sub>KB</sub><br>Executable Jar File                                        |                          |
| Tmp                                                                                                    | meta-index<br>12/11/2019 3:41 PM                                                                                      | 3 KB<br>File                                                                  |                          |
| <b>Users</b>                                                                                                    | net.properties.backup<br>12/27/2019 1:30 PM                                                                           | <b>BACKUP File</b><br>6 KB                                                    |                          |
| <b>Win2012</b>                                                                                                    | <b>图 plugin.jar</b><br>12/11/2019 3:41 PM                                                                             | Executable Jar File<br>1,879 KB                                               |                          |
| Windows                                                                                                    | 12/11/2019 3:41 PM<br>psfont.properties.ja                                                                            | JA File<br>3 KB                                                               |                          |
| FDAMedGuidesPrinter_489.zip                                                                                           | 圔<br>psfontj2d.properties<br>12/11/2019 3:41 PM                                                                       | <b>PROPERTIES File</b><br><b>11 KB</b>                                        |                          |
| $\vert \vert$<br>FDAMedGuidesPrinter_521.zip<br>$\frac{1}{2}$ DSO 7 D521 zin                                          | $\left \frac{d}{dx}\right $ resources.jar<br>12/11/2019 3:41 PM                                                       | Executable Jar File<br>3,434 KB                                               |                          |
| 1 item selected 5.34 KB<br>40 items                                                                                   |                                                                                                    |                                                                               | 睈<br>$\blacksquare$      |

Navigate to the C:\FDAMedGuidesPrinter\installation directory.

**Figure 25: C:\FDAMedGuidesPrinter\installation folder**

| $\overline{\mathbf{v}}$<br>$\overline{2}$                                                                                                    |                                                                                                    | installation                                          |                                                                                                    |                                                                                                    | $\Box$<br>×<br>-                                |
|----------------------------------------------------------------------------------------------------|----------------------------------------------------------------------------------------------------|-------------------------------------------------------|----------------------------------------------------------------------------------------------------|----------------------------------------------------------------------------------------------------|-------------------------------------------------|
| Share<br>View<br>Home<br>$\mathbf{v}$<br>н<br> S <br>Ж<br>Cut<br><b>W</b> Copy path<br>Paste<br>Copy<br>al Paste shortcut<br>Clipboard                                                                                                  | Ξþ<br>Move<br>Delete Rename<br>Iopy<br>$to -$<br>$to -$<br>٠<br>Organize                                                                                               | Mew item ▼<br>F Easy access *<br>New<br>folder<br>New | 酉<br>Open -<br><b>Z</b> Edit<br>Properties<br>Open                                                                         | <b>HR</b> Select all<br><b>BB</b> Select none<br>음문 Invert selection<br>Select                                                                               | <sup>TE</sup><br>Α                              |
| $\leftarrow$                                                                                                    | > This PC > Local Disk (C:) > FDAMedGuidesPrinter > installation >                                                                                                    |                                                       |                                                                                                    | Ċ<br>$\checkmark$                                                                                                    | Search installation<br>م                        |
| Music                                                                                                    | $\sim$<br>Name                                                                                                    | ۰                                                     | Date modified                                                                                                    | Type                                                                                                    | Size                                            |
| <b>Pictures</b><br><b>Videos</b><br>Local Disk (C:)<br><b>BigFix</b><br><b>FDA</b> documentation<br><b>FDAMedGuidesPrinter</b><br>installation<br>lib<br>workspace<br><b>IBM</b><br>InstallAnywhere<br>PerfLogs<br><b>Program Files</b> | <b>CMOP SSL Certificate</b><br>$\equiv$<br>net.properties<br>NetworkServiceTaskSettings.reg<br>SSL_Certificate_installation.bat<br>$\equiv$<br>Verify installation.bat | FDAMedGuidePrinterTask.xml                            | 3/9/2018 9:46 AM<br>10/3/2011 12:36 PM<br>1/3/2020 8:10 AM<br>3/6/2018 12:48 PM<br>5/26/2017 10:07 AM<br>3/6/2018 12:48 PM | <b>File folder</b><br><b>XML Document</b><br><b>PROPERTIES File</b><br><b>Registration Entries</b><br><b>Windows Batch File</b><br><b>Windows Batch File</b> | 4 KB<br>6 KB<br>5 KB<br>3 KB<br>6 <sub>KB</sub> |
| Program Files (x86)<br><b>THE INSTRUMENT POWER</b><br>1 item selected 5.22 KB<br>6 items                                                                                                    | $\checkmark$                                                                                                    |                                                       |                                                                                                    |                                                                                                    | 挂目                                              |

Copy the net.properties file to the .\lib directory under the JRE installation path noted i[n Section 2.3.2](#page-7-0).

**Note:** The following screenshot is an example of the destination for the net.properties file and may vary depending on the location of the installed JRE.

**Figure 26: Example of the Destination for the net.properties File after installation**

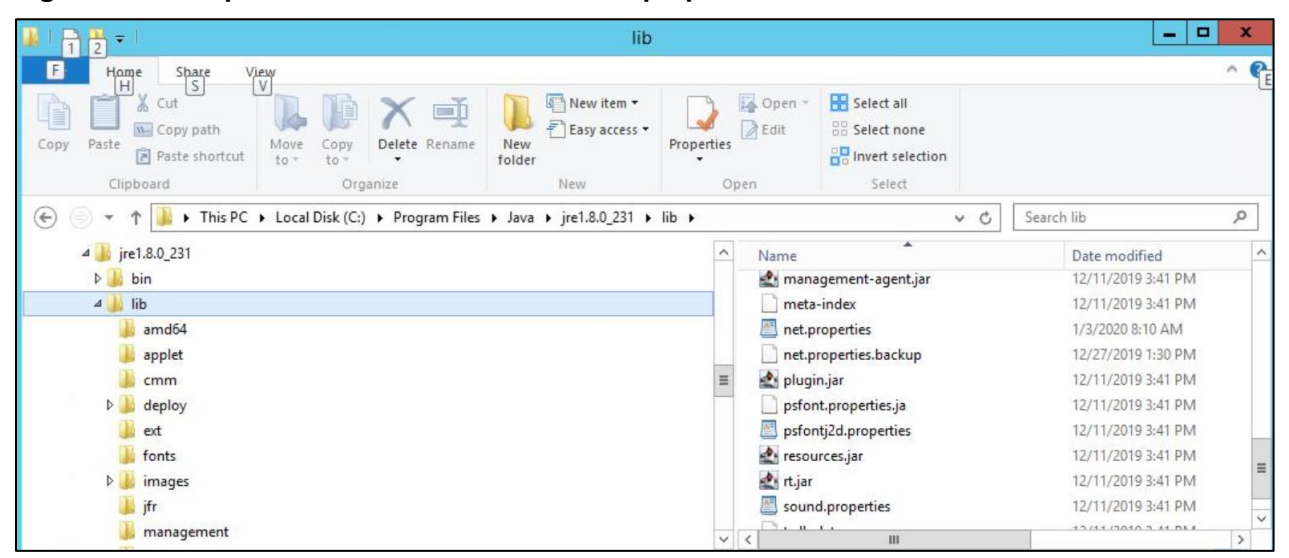

This completes the JAVA configuration.

## <span id="page-23-0"></span>**4.6. Create a new FDAMedGuidePrinterTask task**

The FDA Med Guides Printer Utility is deployed to run as a non-interactive background process (Windows Scheduled Task) and is listed on the server's list of scheduled tasks. This program runs in the background; therefore, not evident to users that are logged on. There is no user interface associated with the FDA Med Guides Printer Utility; therefore, there is no user interactivity.

The following characteristics apply to the task configuration:

The name of the scheduled task is FDAMedGuidePrinterTask.

By default, the Automatic Printing application runs under NT AUTHORITY\NETWORK SERVICE account. The Network Service account on the server may or may not have adequate permissions based on the server settings. The account MUST have permissions to download files from the VA Share Point and also requires permissions to print to the network printers.

We strongly recommend the use of a Domain Service account created for the FDA Med Guides Automatic Printing application as suggested i[n Section 2.4.](#page-11-0) To change the user account associated with FDA Med Guides from a Network Service account to a Domain Service account see instructions given i[n Section](#page-27-0) 4.6.2.1. Change User account associated with the FDAMedGuidePrinterTask.

The C:\FDAMedGuidesPrinter\START\_fda\_med\_guides\_automatic\_printing.bat batch file will be run by the task.

The task starts in the C:\FDAMedGuidesPrinter (application) folder.

The task is configured to run whether the assigned user is logged in or not. Typically, no user is logged in.

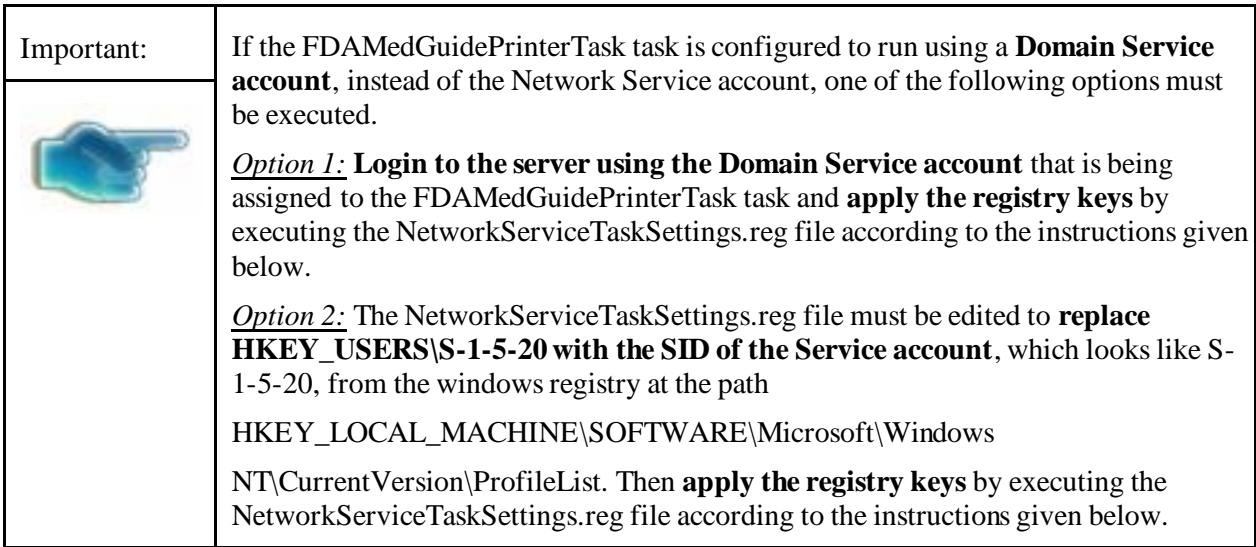

### <span id="page-24-0"></span>**4.6.1. Import a new Scheduler Task configuration file**

A predefined task configuration XML file is distributed as part of this installation package. The file is named FDAMedGuidePrinterTask.xml, and it is located in the C:\FDAMedGuidesPrinter\installation folder.

Importing this file into Task Scheduler automatically configures the FDAMedGuidePrinterTask with default settings. After importing the settings file, saving the task creates the new task in Task Scheduler.

Follow the steps and the screenshots below to create the FDAMedGuidePrinterTask task.

Select Task Scheduler Library from Computer Management.

### **Figure 27: Task Scheduler Shown Within Computer Management**

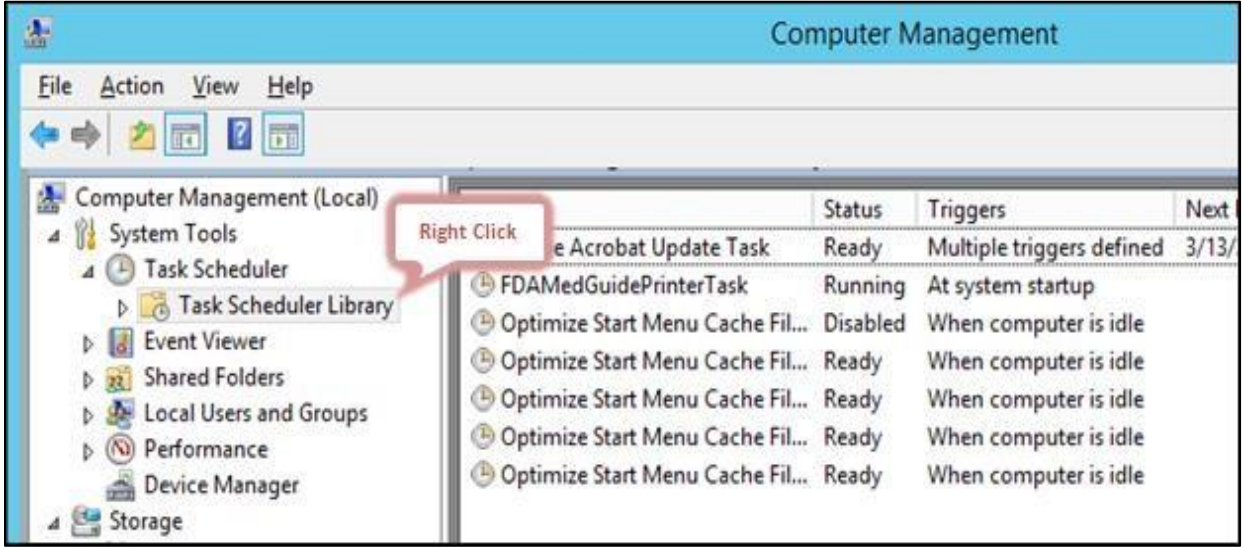

Select Import Task….

**Figure 28: Task Scheduler Library Option Menu**

| 击                                                                                                    | <b>Computer Management</b>                                                                                                    |                                                                            |                                                                                                    |              |  |  |  |  |
|----------------------------------------------------------------------------------------------------|----------------------------------------------------------------------------------------------------|----------------------------------------------------------------------------|----------------------------------------------------------------------------------------------------|--------------|--|--|--|--|
| File<br>View<br>Help<br>Action<br>$\boxed{1}$                                                                                                    |                                                                                                    |                                                                            |                                                                                                    |              |  |  |  |  |
| Computer Management (Local)<br>髞<br>System Tools<br>Task Scheduler<br>Task Scheduler Library<br><b>Event Viewer</b><br><b>Shared Folders</b><br><b>Local Users and Groups</b><br>Performance<br>Device Manager<br>Storage<br>4.84<br>Windows Server Backup | Name<br>Adobe Acrobat Update Task<br><b>FDAMedGuidePrinterTask</b><br><b>Create Basic Task</b><br>Left Click<br>Create Task<br>Import Task<br>Display All Running Tasks<br>Disable All Tasks History<br>New Folder | Status<br>Ready<br>Running<br>Disabled<br>Ready<br>Ready<br>Ready<br>Ready | Triggers<br>Multiple triggers defined<br>At system startup<br>When computer is idle<br>When computer is idle<br>When computer is idle<br>When computer is idle<br>When computer is idle | Next<br>3/13 |  |  |  |  |
| Disk Management<br>Services and Applications                                                                                                    | <b>View</b><br>٠<br>Refresh<br>Help                                                                                                    |                                                                            |                                                                                                    |              |  |  |  |  |

Select FDAMedGuidePrinterTask and select Open.

**Figure 29: FDAMedGuidePrinterTask XML File**

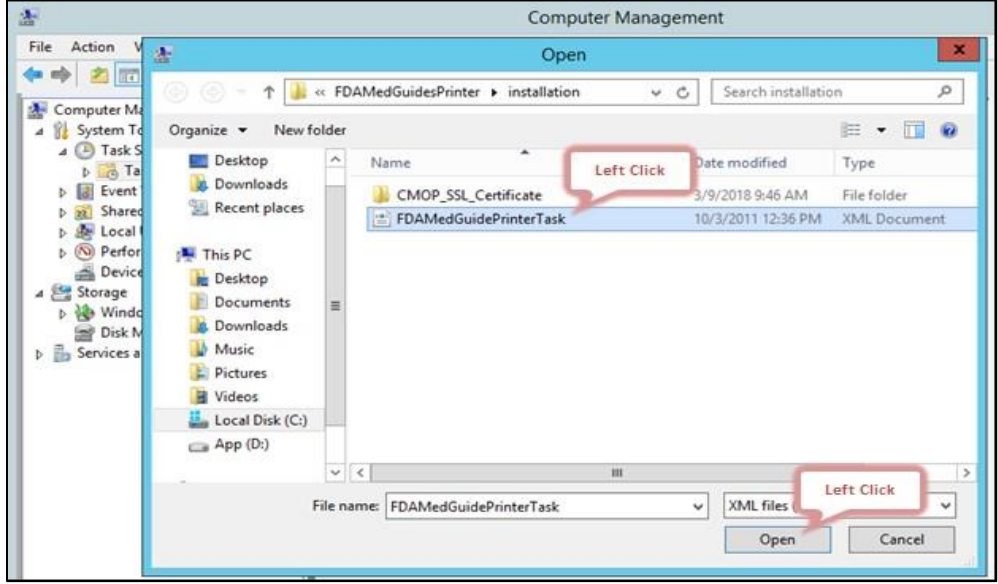

Verify settings and select **OK** to add the new task.

**Note:** The Change User or Group field should be changed to the Domain Service account with administrator privileges that is going to be used to run the FDAMedGuidePrinterTask.

**Figure 30: Create Task Dialog Box- example**

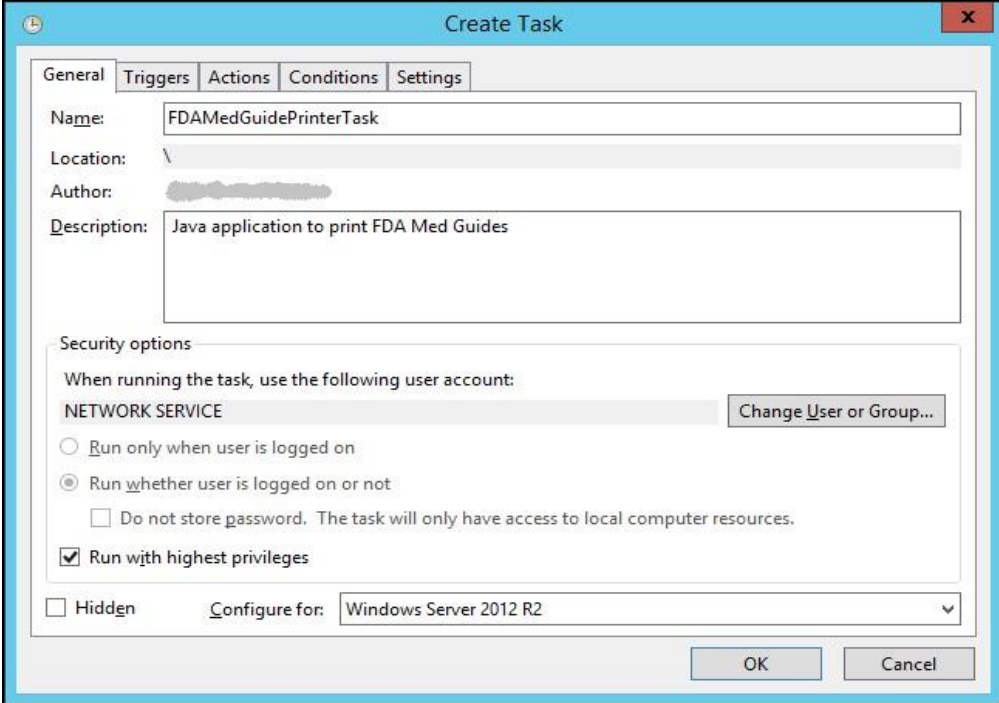

### <span id="page-26-0"></span>**4.6.2. Confirm or fine-tune the scheduled task configuration**

After creating the FDAMedGuidePrinterTask, verify that the imported settings are correct. The following screen captures represent the desired configuration settings for the FDAMedGuidePrinterTask task on a Windows Server 2012 system. The system in use should be set up in a similar fashion. Compare the following screenshots with the user's settings and adjust accordingly—if necessary.

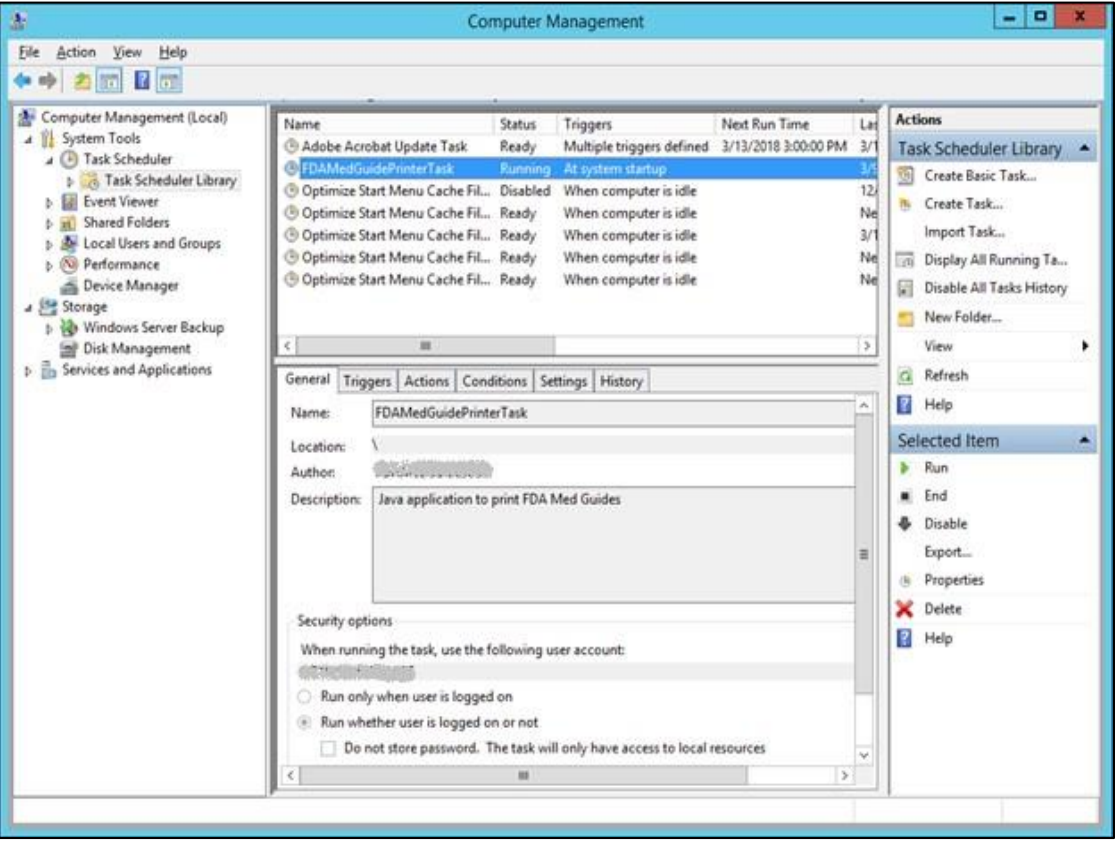

#### **Figure 31: FDAMedGuidePrinterTask in the Task Library**

### <span id="page-27-0"></span>**4.6.2.1. Change User account associated with the FDAMedGuidePrinterTask**

The default user is set to NT AUTHORITY\NETWORK SERVICE account. The Network Service account on the server may or may not have adequate permissions based on the server settings. In the General tab, the user account associated with the FDAMedGuidePrinterTask task can be changed from the default Windows Network Service account to the Domain Service account created for the FDA Med Guides Automatic Printing application, as shown in figures below.

Open the options menu for the FDAMedGuidePrinterTask task and select Properties.

In the General tab, select the Change User or Group… button.

Enter the Domain Service account username created, or the FDA Med Guides Automatic Printing application as given in Section 2.4 and select the location (for example, Entire Directory).

Enter the password when prompted.

The Domain Service account needs to have Administrative privileges on the server and should be added to the appropriate Printer and Server Security Admin groups so that it has permissions to invoke Adobe Reader DC and send print jobs to the network printers.

#### **Figure 32: General Tab Settings**

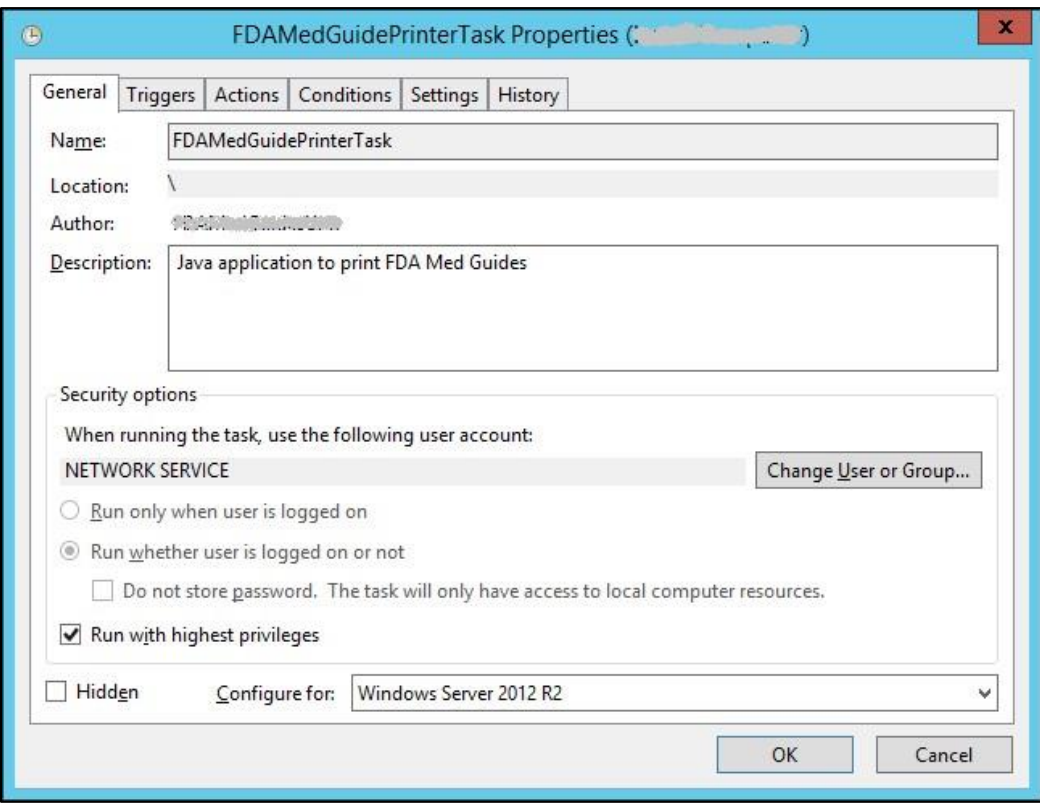

### **Figure 33: Select User, Service Account, or Group**

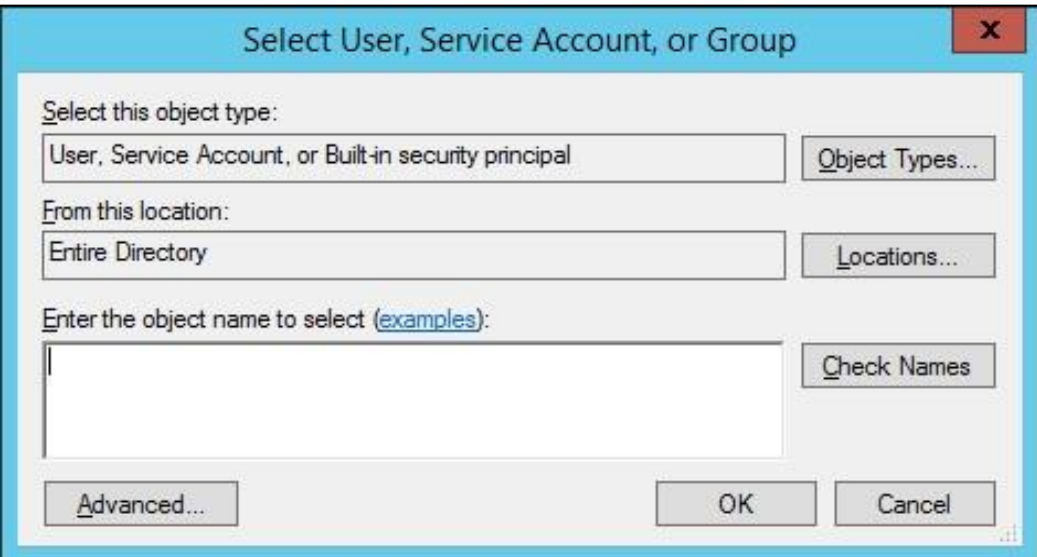

The screenshots below are examples of the setup for the Triggers, Actions, Conditions, Settings and History Tabs.

### **Figure 34: Triggers Tab Settings**

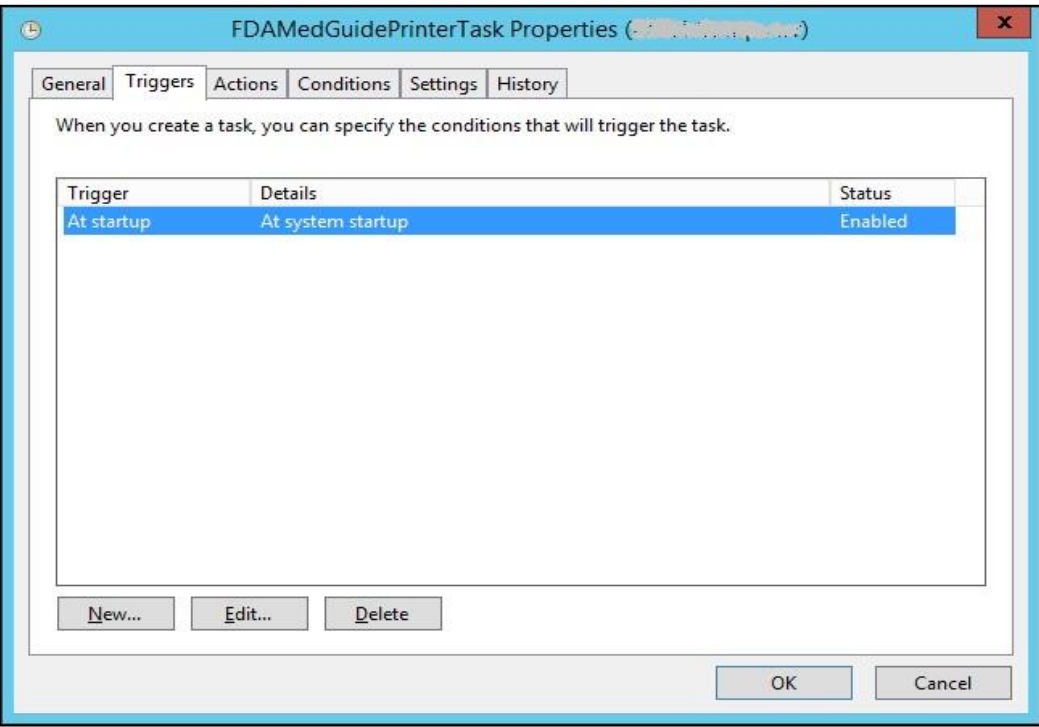

### **Figure 35: Edit Trigger Settings**

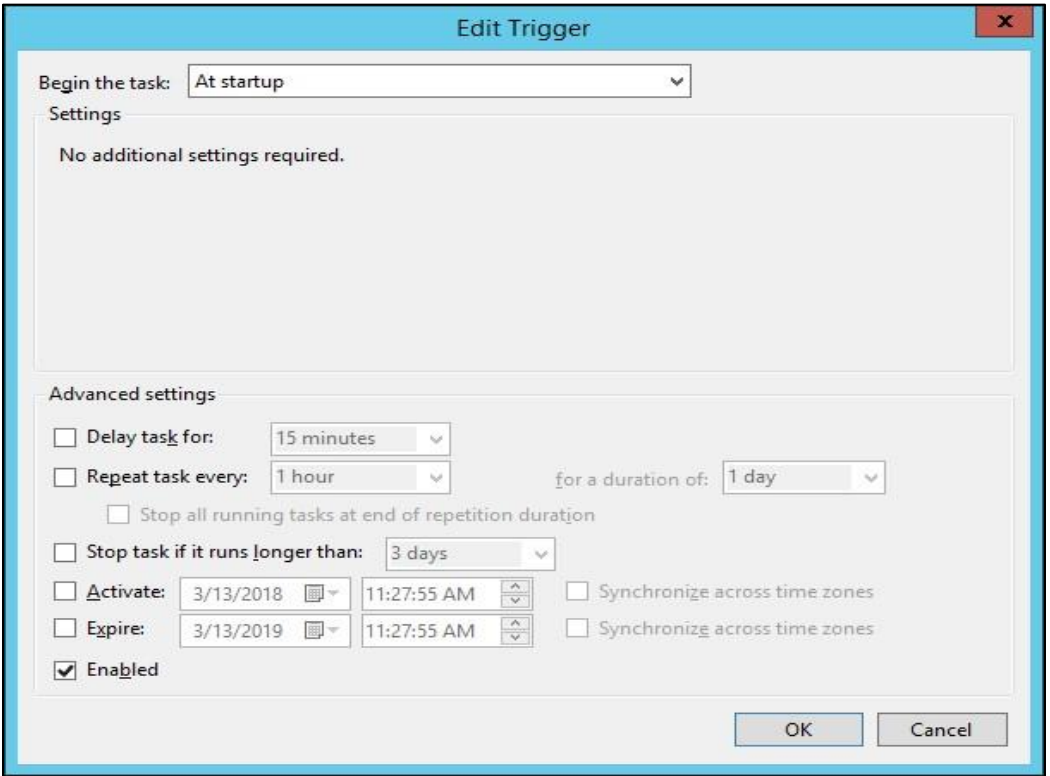

### **Figure 36:Actions Tab Settings**

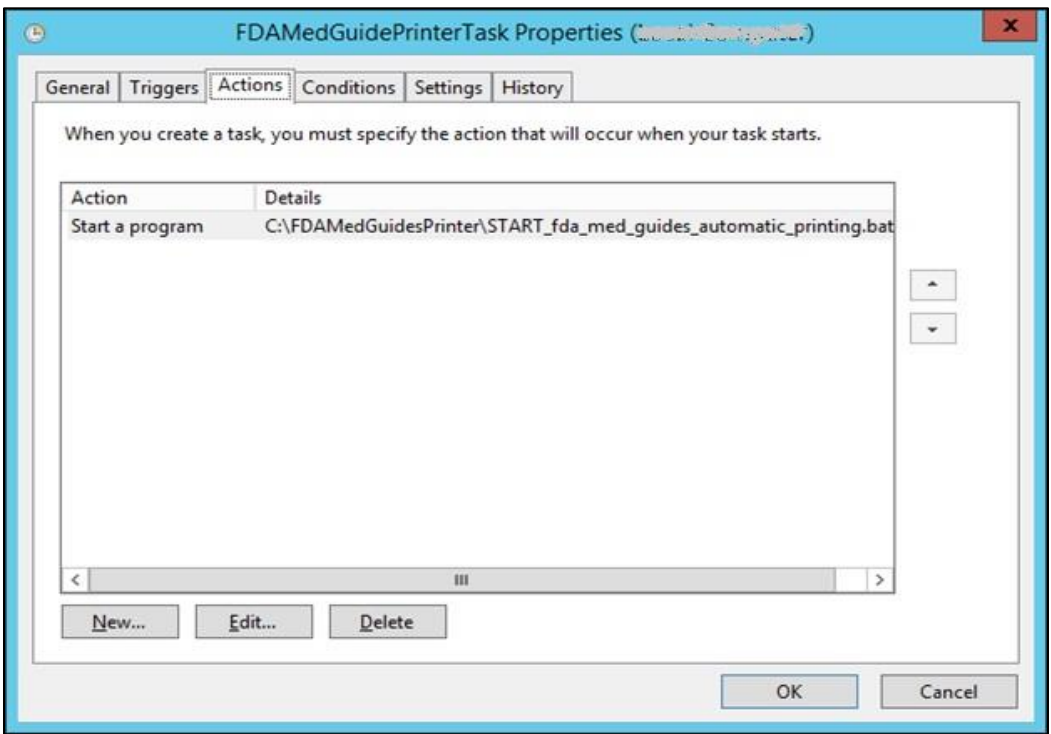

### **Figure 37: Edit Action Settings**

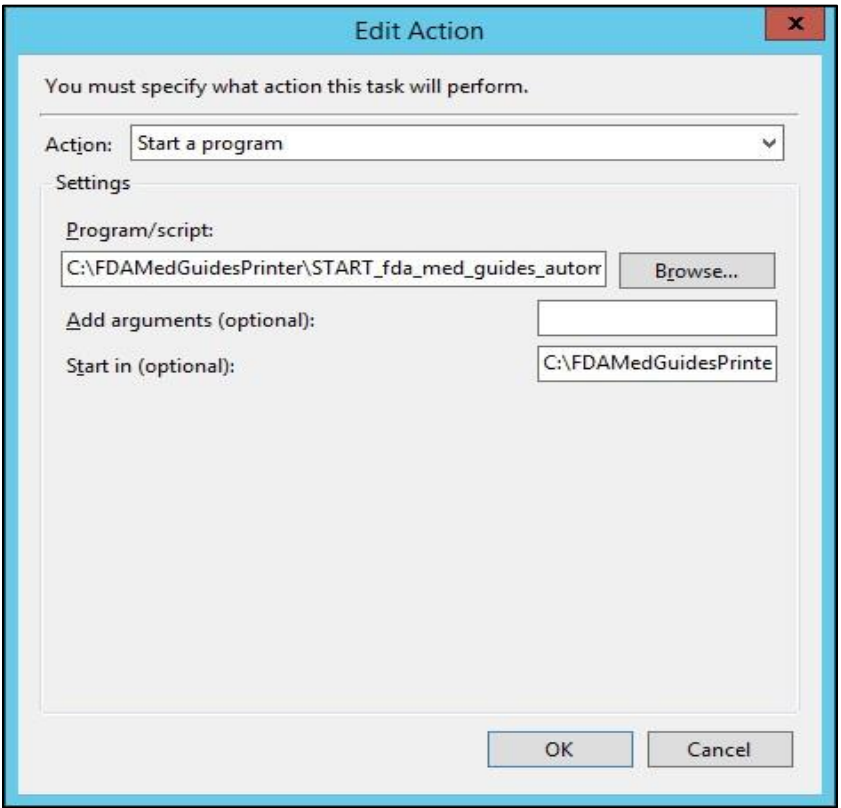

### **Figure 38: Conditions Tab Settings**

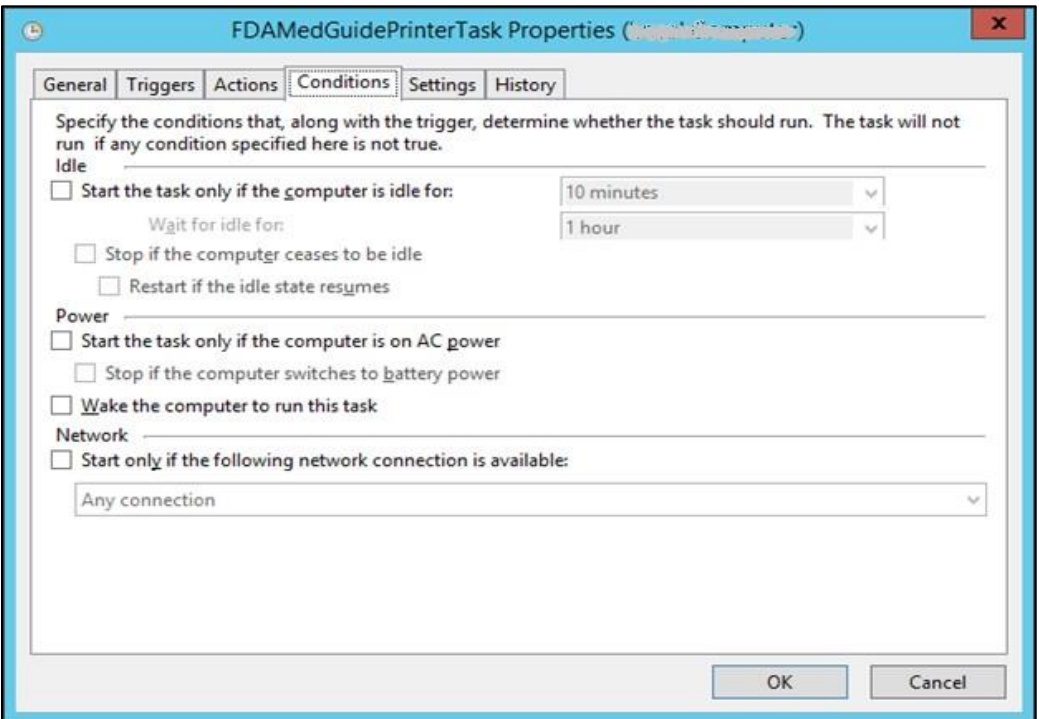

### **Figure 39: Settings Tab Settings**

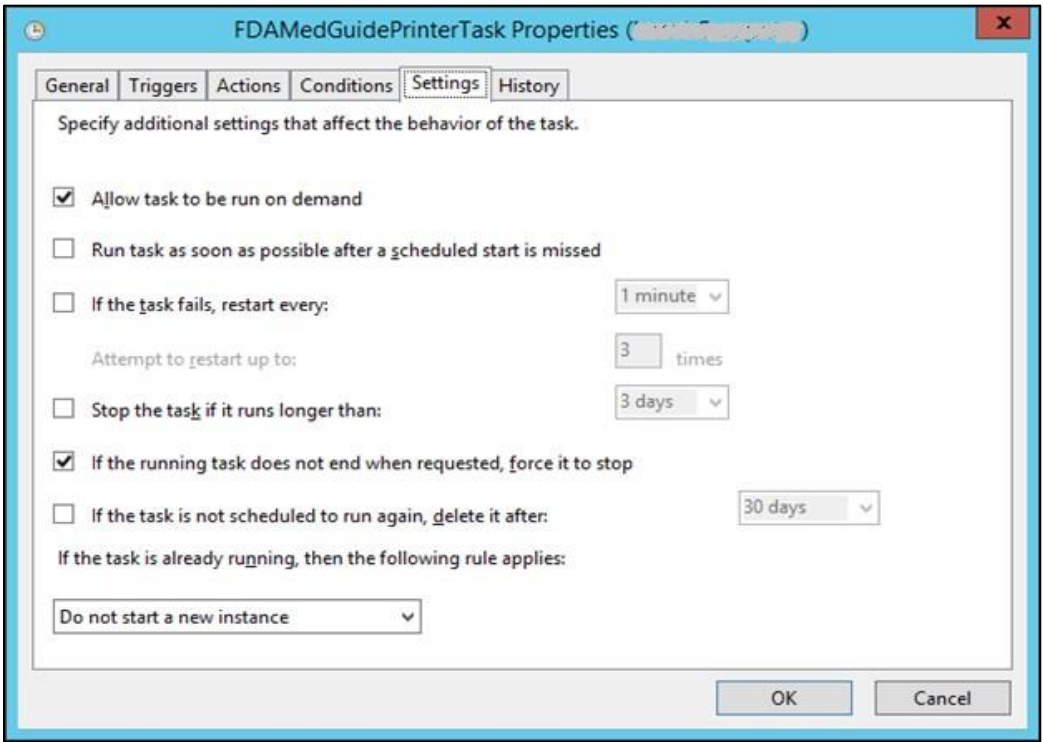

### **Figure 40: Sample History Tab**

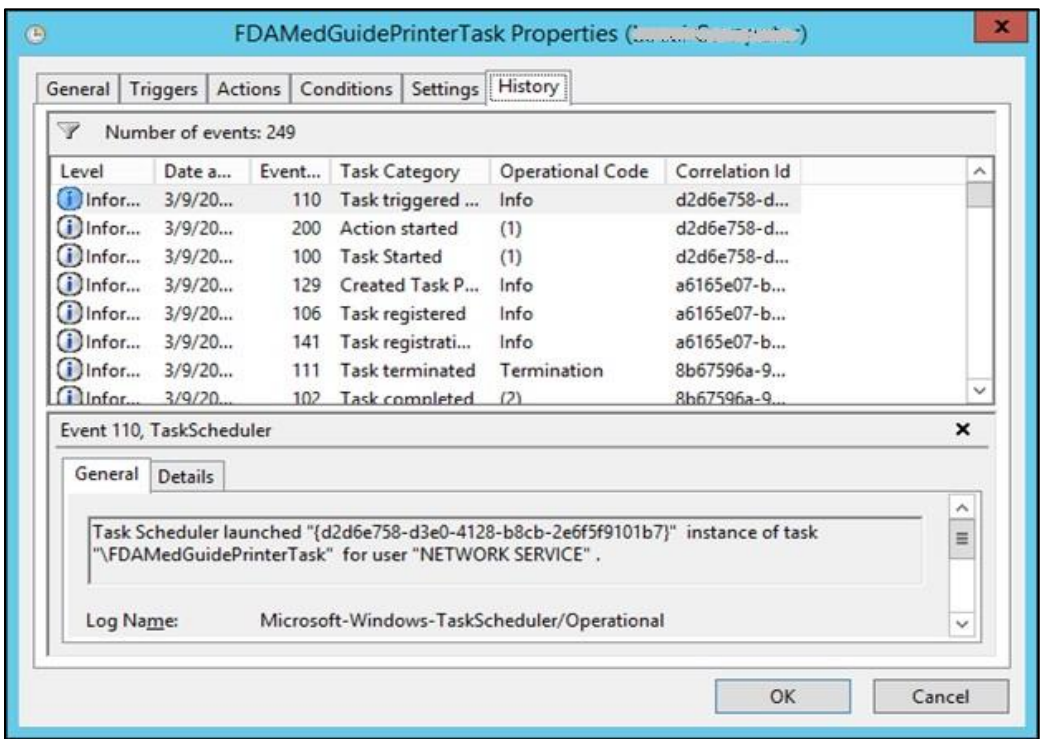

# <span id="page-32-0"></span>**4.7. Confirm correct deployment of program files**

A batch file automates the process of confirming that the necessary folders and files were deployed correctly. Confirmation is made only on files belonging to the FDA Med Guides Printer Tool.

### <span id="page-32-1"></span>**4.7.1. Run the verifying batch file**

Open the options menu for the file and select Run as administrator to execute the batch file located in C:\FDAMedGuidesPrinter\installation\Verify\_installation.bat. The resulting display should look like Figure 40 below. Any missing files or configuration errors should be listed in the results.

### **Figure 41: File Location**

| $\equiv$<br>$\rightarrow \mathbb{R}$                         |              |         | <b>Application Tools</b>                                                                                           |        | installation                                                                      |                                                                                  |
|--------------------------------------------------------------|--------------|---------|----------------------------------------------------------------------------------------------------|--------|-----------------------------------------------------------------------------------|----------------------------------------------------------------------------------|
| <b>File</b><br>Home                                          | Share        | View    | Manage                                                                                                    |        |                                                                                   |                                                                                  |
| $\leftarrow$                                                 | $\alpha$     |         | FDAMedGuidesPri > installation >                                                                                   | v<br>c | Search installation                                                               | Q                                                                                |
| Desktop<br>a.                                                |              | Name    | ٠                                                                                                    |        | Date modified                                                                     | Type                                                                             |
| Documents<br>Downloads<br>Music<br>Pictures<br><b>Wideos</b> | ≣            |         | CMOP_SSL_Certificate<br>FDAMedGuidePrinterTask<br>3 NetworkServiceTas<br><b>Right Click</b><br>SSL_Certificate_ins |        | 3/9/2018 9:46 AM<br>10/3/2011 12:36 PM<br>3/6/2018 12:48 PM<br>5/26/2017 10:07 AM | File folder<br>XML Document<br><b>Registration Entries</b><br>Windows Batch File |
| Local Disk (C:)                                              |              |         | Verify_installation                                                                                                |        | 3/6/2018 12:48 PM                                                                 | Windows Batch File                                                               |
| $\Box$ App (D:)                                              | $\checkmark$ | $\prec$ |                                                                                                    | Ш      |                                                                                   |                                                                                  |
| 1 item selected 5.09 KB<br>5 items                           |              |         |                                                                                                    |        |                                                                                   | 睚<br>$\sim$                                                                      |

**Figure 42: Run as administrator Option**

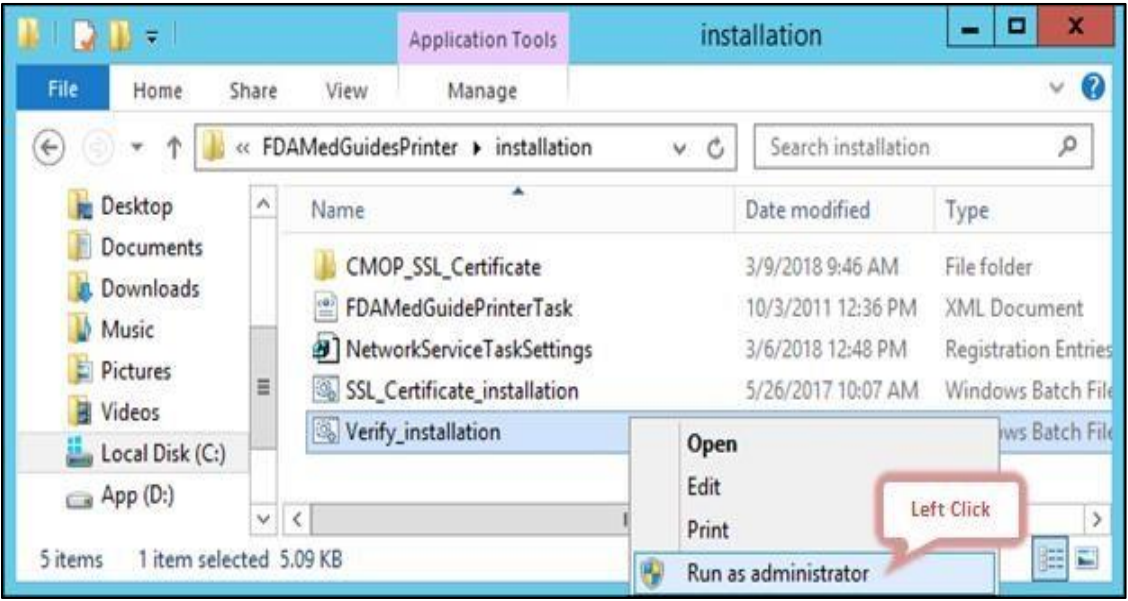

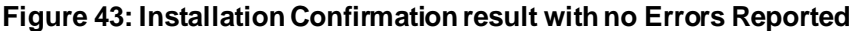

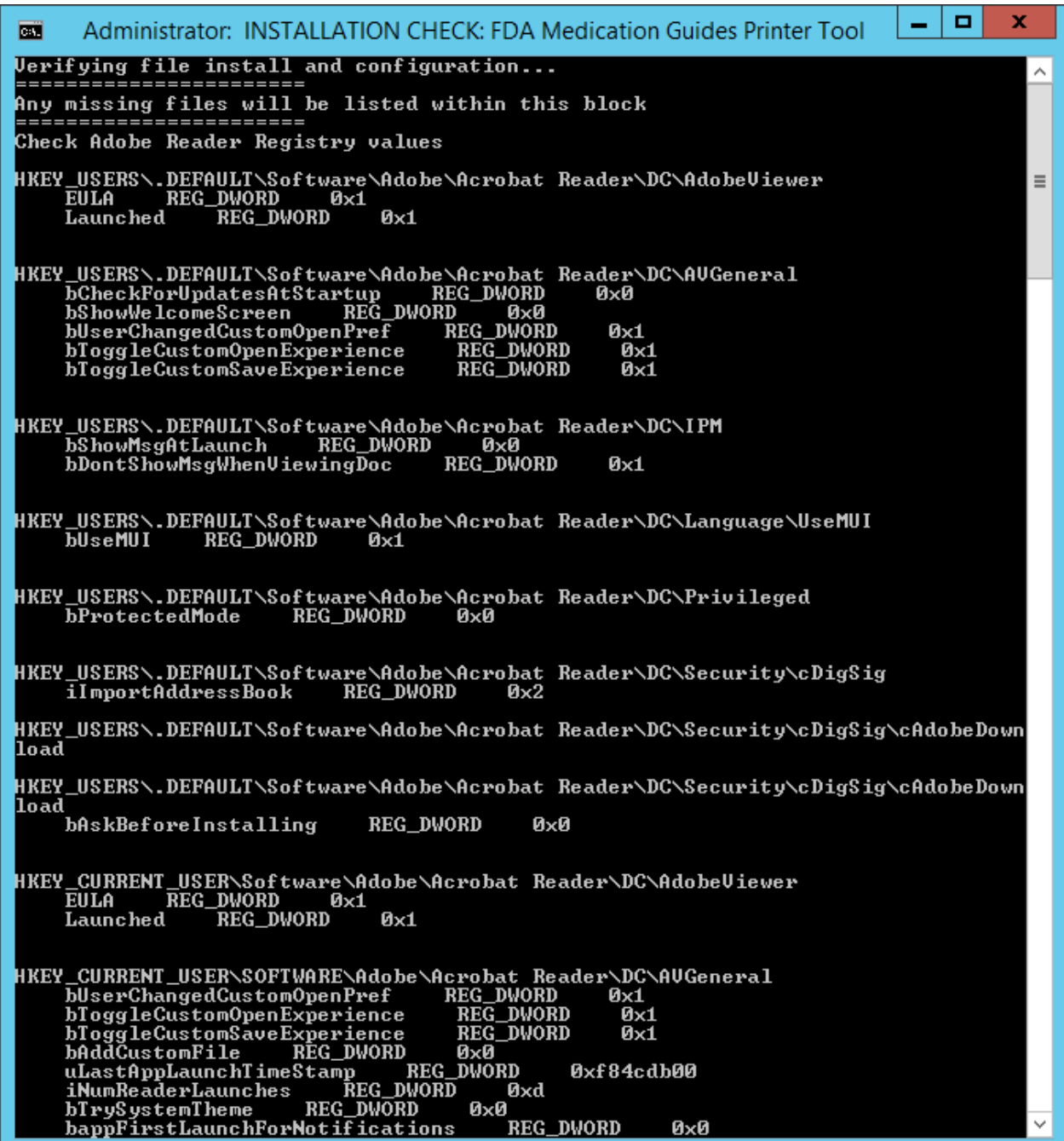

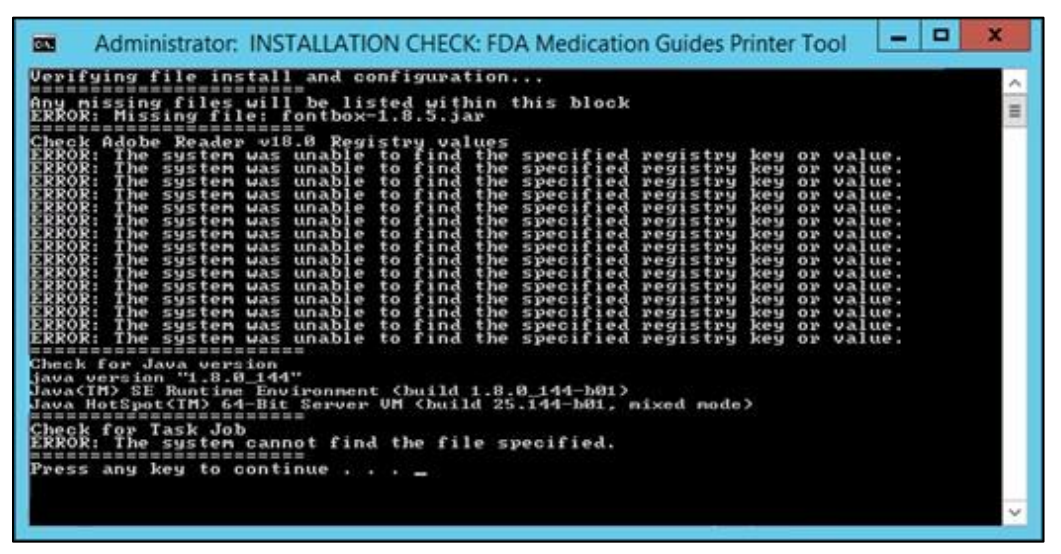

**Figure 44: Installation Confirmation result with some Errors Reported**

**Note:** If errors are reported, review the errors and all previous installation steps. Refer to the respective steps of the installation guide.

## <span id="page-35-0"></span>**4.8. Starting or stopping the FDAMedGuidePrinterTask task manually**

After installing and configuring the FDA Med Guides Printer Utility system, it is strongly recommended to perform a server reboot to start the FDAMedGuidePrinterTask task—the task is configured to start with the system. However, the task can be started or stopped manually.

The procedure appears in the following screen captures. To start the task, select **Run** from the pop-up menu. To stop the task, select **End**. To confirm that the task is running, see the text indicated in the Status column. Ready means that the task is active, but not running. Running means that the task is running.

**Figure 45: FDAMedGuidePrinterTask Task Listed in the Task Scheduler**

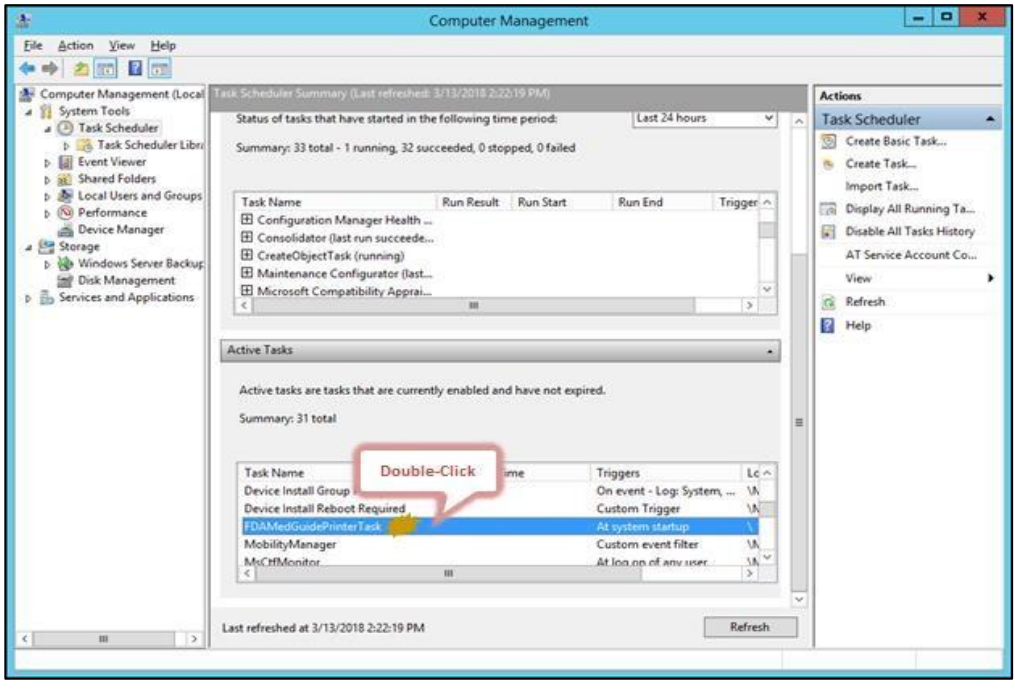

**Figure 46: Select Task and Open Menu**

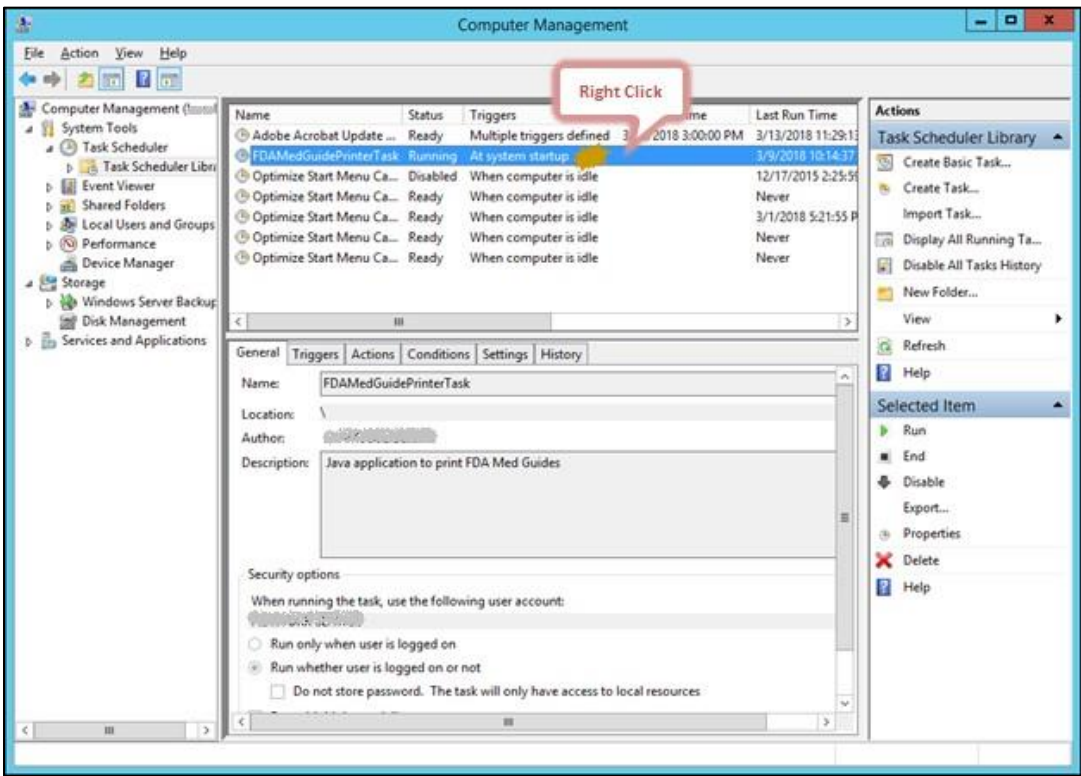

### **Figure 47: Task Menu Option Run**

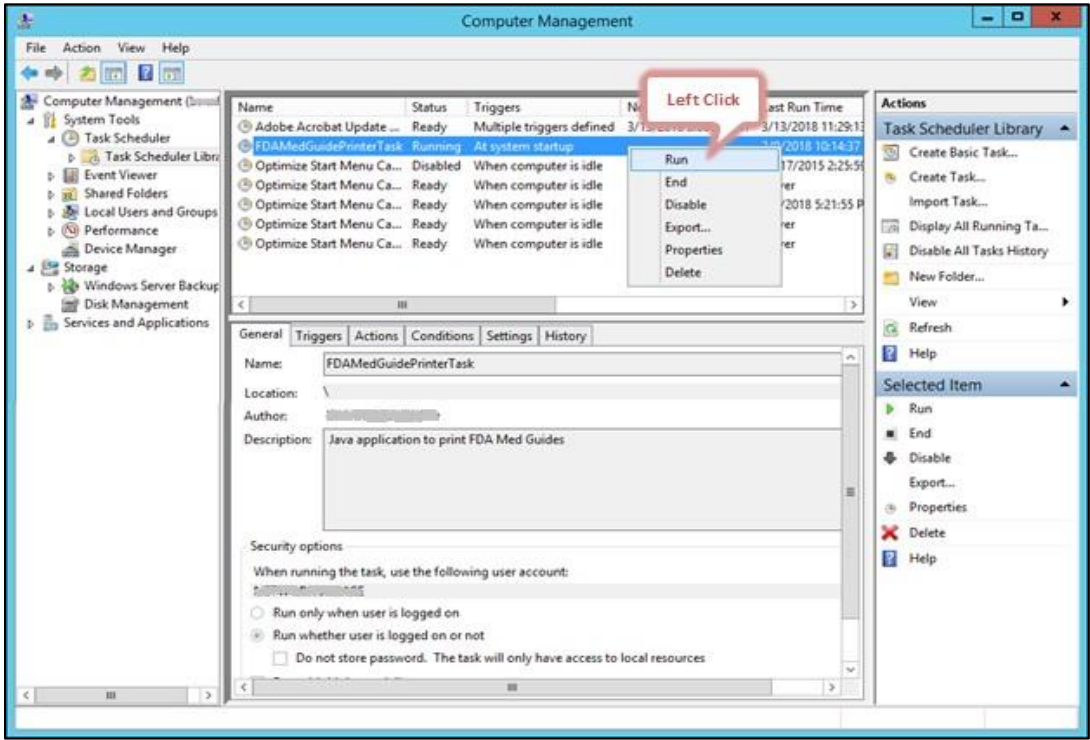

**Figure 48: Task Shown in Running State**

| a.                                                                                                    |                                                                            |                                                                                                    |        | <b>Computer Management</b>                                                                                                    |               |                                                                                                    |                                                 | $\qquad \qquad \Box$                                                                                                    |
|----------------------------------------------------------------------------------------------------|----------------------------------------------------------------------------|----------------------------------------------------------------------------------------------------|--------|----------------------------------------------------------------------------------------------------|---------------|----------------------------------------------------------------------------------------------------|-------------------------------------------------|----------------------------------------------------------------------------------------------------|
| Action View<br>Help<br>File                                                                                                    |                                                                            |                                                                                                    |        |                                                                                                    |               |                                                                                                    |                                                 |                                                                                                    |
| <b>FOR EXICO</b>                                                                                                    |                                                                            |                                                                                                    |        |                                                                                                    |               |                                                                                                    |                                                 |                                                                                                    |
| Computer Management (2)                                                                                                    | Name                                                                       |                                                                                                    | Status | Triggers                                                                                                    | Next Run Time | Last Run Time                                                                                         |                                                 | <b>Actions</b>                                                                                                    |
| System Tools<br>a (2) Task Scheduler                                                                                                    |                                                                            | <sup>6</sup> Adobe Acrobat Update  Ready                                                                                                    |        | Multiple triggers defined 3/13/2018 3:00:00 PM                                                                                                    |               | 3/13/2018 11:29:                                                                                      |                                                 | Task Scheduler Library                                                                                                    |
| <b>D</b> in Task Scheduler Libri<br><b>Ell Event Viewer</b><br><b>Shared Folders</b><br><b>30</b> Local Users and Groups<br><b>D</b> Performance<br>Device Manager<br>a Storage<br><b>b</b> Windows Server Backup<br><b>Sell</b> Disk Management<br><b>En Services and Applications</b> | $\epsilon$                                                                 | C FDAMedGuidePrinterTast Running<br>Cotimize Start Menu Ca., Disabled<br>C Optimize Start Menu Ca., Ready<br>Optimize Start Menu Ca., Ready<br>Coptimize Start Menu Ca., Ready<br>Coptimize Start Menu Ca., Ready<br>ш |        | At system startup<br>When computer is idle<br>When computer is idle<br>When computer is idle<br>When computer is idle<br>When computer is idle<br>General Triggers Actions Conditions Settings History |               | 3/9/2018 10:14:<br>12/17/2015 2-25:<br>Never.<br>3/1/2018 5:21:55<br>Never.<br>Never<br>$\rightarrow$ | $\overline{\mathbb{C}^2}$<br>扇<br>翩<br>$\alpha$ | Create Basic Task<br>n. Create Task<br>Import Task<br>Display All Running Ta<br>Disable All Tasks History<br>New Folder<br>View<br>Refresh |
|                                                                                                    | FDAMedGuidePrinterTask<br>Name:                                            |                                                                                                    |        |                                                                                                    | ñ             | 12                                                                                                    | Help                                            |                                                                                                    |
|                                                                                                    | Locations                                                                  |                                                                                                    |        |                                                                                                    |               |                                                                                                    | Selected Item                                   |                                                                                                    |
|                                                                                                    | Author:                                                                    |                                                                                                    |        |                                                                                                    |               |                                                                                                    | Run                                             |                                                                                                    |
|                                                                                                    | Description:                                                               |                                                                                                    |        | Java application to print FDA Med Guides                                                                                                    |               | 芸                                                                                                    | ۰                                               | End<br>Disable<br>Export<br><b>Properties</b>                                                                                              |
|                                                                                                    |                                                                            |                                                                                                    |        |                                                                                                    |               |                                                                                                    |                                                 | Delete                                                                                                    |
|                                                                                                    | Security options<br>When running the task, use the following user account: |                                                                                                    |        |                                                                                                    |               | P.                                                                                                    | Help                                            |                                                                                                    |
|                                                                                                    |                                                                            | Run only when user is logged on<br>Run whether user is logged on or not                                                                                                    |        | Do not store password. The task will only have access to local resources                                                                                                    |               |                                                                                                    |                                                 |                                                                                                    |
|                                                                                                    |                                                                            |                                                                                                    |        |                                                                                                    |               |                                                                                                    |                                                 |                                                                                                    |
| m                                                                                                    |                                                                            |                                                                                                    |        | m                                                                                                    |               | $\rightarrow$                                                                                         |                                                 |                                                                                                    |

### <span id="page-37-0"></span>**4.9. Steps to Install a Network Printer via a Local Spooler**

To add a Network printer via a Local spooler:

Navigate to Control Panel > Hardware > Devices and Printers

Select Add a Printer

Select Add a local or network printer as an administrator

Select Add a local printer

Select Create a new port

Type of port: Local Port

Select Next

Enter a port name: Enter the IP address of the Network Printer

Select Ok

Select the correct printer driver for the network printer

Select Next

Select Use the driver that is currently installed (recommended) OR as appropriate for the machine

Type a printer name: Enter a printer name

**Note:** This will later be added to the VistA Device File (#3.5) entry in the **WINDOWS NETWORK PRINTER NAME** field (#75).

Select Next

May 2021 **FDA Medication Guides (PSO\*7\*633)** 33

Automatic Printing Java Component Installation Guide

Select Share this printer…

Select Next and then Finish

**Note:** At this point, test the FDA Med Guides Printer Utility by sending a print request. A test is successful if the expected output is found at the destination printer.

| Performance<br>Processes      | Users | Details<br>Services |               |          |           |                         |                          |
|-------------------------------|-------|---------------------|---------------|----------|-----------|-------------------------|--------------------------|
| Name                          | PID   | <b>Status</b>       | User name     | CPU      | Memory (p | Description             | $\overline{\phantom{a}}$ |
| AcroRd32.exe                  | 7324  | Running             | NFTWORK       | 00       | 616 K     | Adobe Acrobat Read      |                          |
| BESClient.exe                 | 1080  | Running             | SYSTEM        | 01       | 13.644 K  | <b>IBM BigFix Agent</b> |                          |
| <b>BESClientHelper.exe</b>    | 5228  | Running             | <b>SYSTEM</b> | 00       | 5.592 K   | Service for monitori    | $\equiv$                 |
| BESClientUl.exe               | 5732  | Running             | vhaisfmuk     | 04       | 432 K     | IBM BigFix Client Us    |                          |
| Ca cam.exe                    | 1112  | Running             | <b>SYSTEM</b> | 00       | 944 K     | CA Message Queuin       |                          |
| <b>E</b> CcmExec.exe          | 5324  | Running             | <b>SYSTEM</b> | 00       | 45,208 K  | Host Process for Mic    |                          |
| <b>BM</b> cmd.exe             | 7368  | Running             | NFTWORK       | 00       | 1.608 K   | Windows Command         |                          |
| <b>Ed cmd.exe</b>             | 6900  | Running             | vhaisfmuk     | 00       | 480 K     | Windows Command         |                          |
| <b>BB</b> conhost.exe         | 1660  | Running             | <b>SYSTEM</b> | 00       | 480 K     | Console Window Host     |                          |
| <b>DIS</b> conhost.exe        | 1792  | Running             | <b>SYSTEM</b> | 01       | 464 K     | Console Window Host     |                          |
| <b>CET</b> conhost.exe        | 1960  | Running             | <b>SYSTEM</b> | 01       | 456 K     | Console Window Host     |                          |
| <b>DEN</b> conhost.exe        | 6000  | Running             | NETWORK       | 00       | 152K      | Console Window Host     |                          |
| <b>DIS</b> conhost.exe        | 3516  | Running             | <b>SYSTEM</b> | 00       | 504 K     | Console Window Host     |                          |
| <b>CEN</b> conhost.exe        | 5796  | Running             | vhaisfmuk     | 00       | 764 K     | Console Window Host     |                          |
| $\blacksquare$ controller.exe | 1820  | Running             | <b>SYSTEM</b> | 00       | 1.864 K   | controller              |                          |
| $\blacksquare$ csrss.exe      | 436   | Running             | <b>SYSTEM</b> | 01       | 1.532 K   | Client Server Runtim    |                          |
| $\blacksquare$ csrss.exe      | 500   | Running             | <b>SYSTEM</b> | 00       | 796 K     | Client Server Runtim    |                          |
| $\blacksquare$ csrss.exe      | 5088  | Running             | <b>SYSTEM</b> | 01       | 1.080 K   | Client Server Runtim    |                          |
| dllhost.exe                   | 2408  | Running             | <b>SYSTEM</b> | 00       | 2.680 K   | COM Surrogate           |                          |
| dwm.exe                       | 848   | Running             | DWM-1         | 00       | 13.468 K  | Desktop Window M        |                          |
| a dwm.exe                     | 6344  | Running             | $DWM-8$       | $\Omega$ | 9.432 K   | Desktop Window M        |                          |
| $n$ enstart $64$ , exe        | 1156  | Running             | <b>SYSTEM</b> | 00       | 2.080 K   | EnCase Enterprise A     |                          |
| explorer.exe                  | 6908  | Running             | vhaisfmuk     | 01       | 39.112K   | Windows Explorer        | v                        |

**Figure 49: Adobe Reader DC is listed in the Task Manager After a Print Job Request is Sent**

# <span id="page-39-0"></span>**5. Back-out/Uninstall Procedures**

Stop the FDAMedGuidesPrinterTask task in the Task Scheduler.

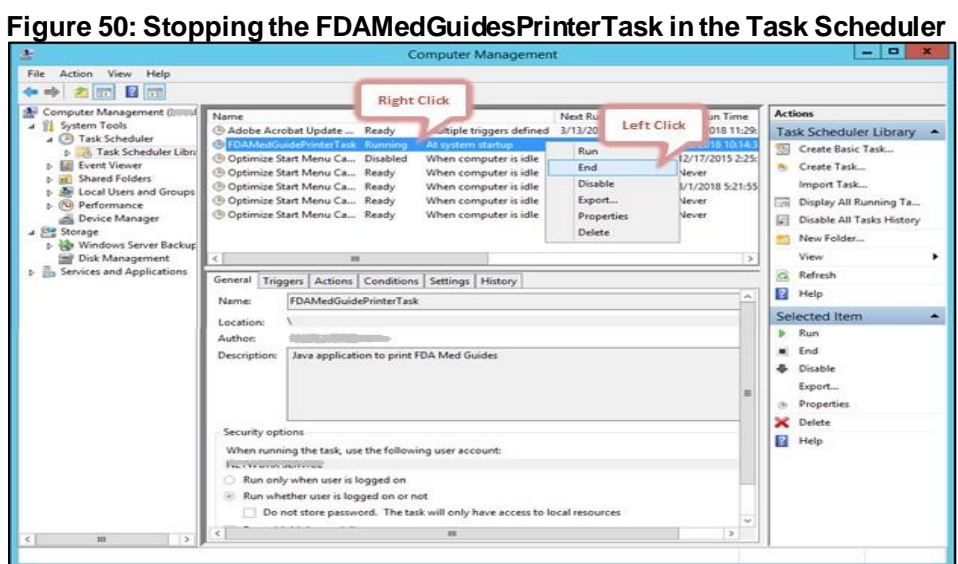

Delete the FDAMedGuidesPrinterTask task from the Scheduler list.

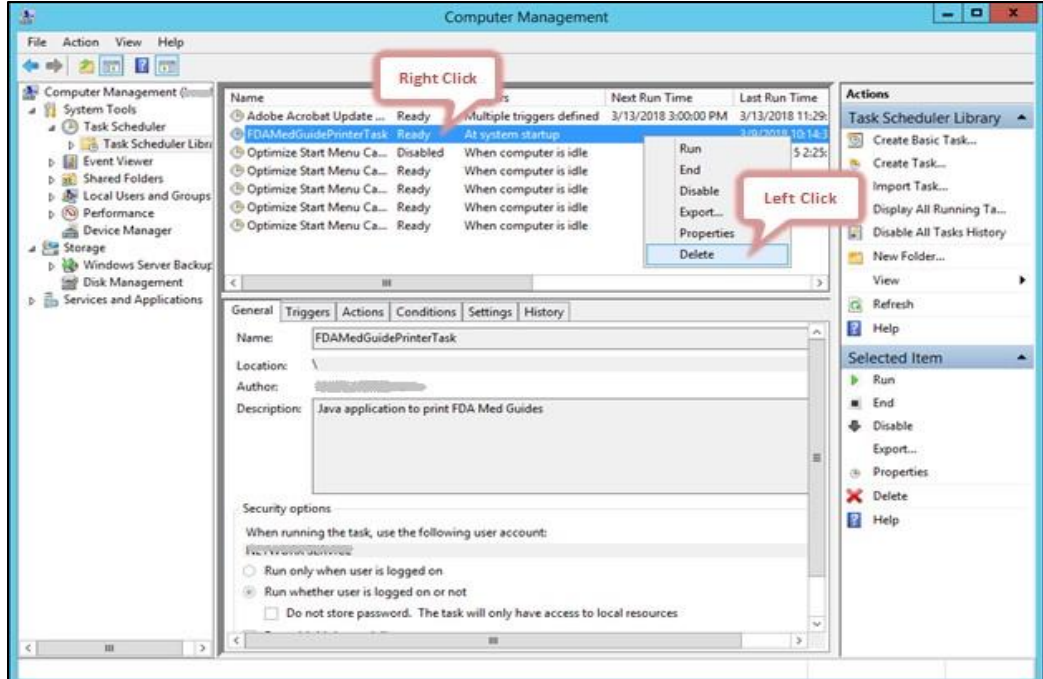

### **Figure 51: Deleting the FDAMedGuidesPrinterTask in the Task Scheduler**

In the Task Manager:

Select the Details tab.

Find the task named AcroRd32.exe running under the FDA Med Guides user account (that is, the account used to run the FDAMedGuidePrinter Task).

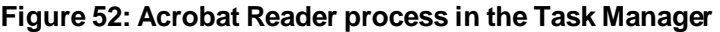

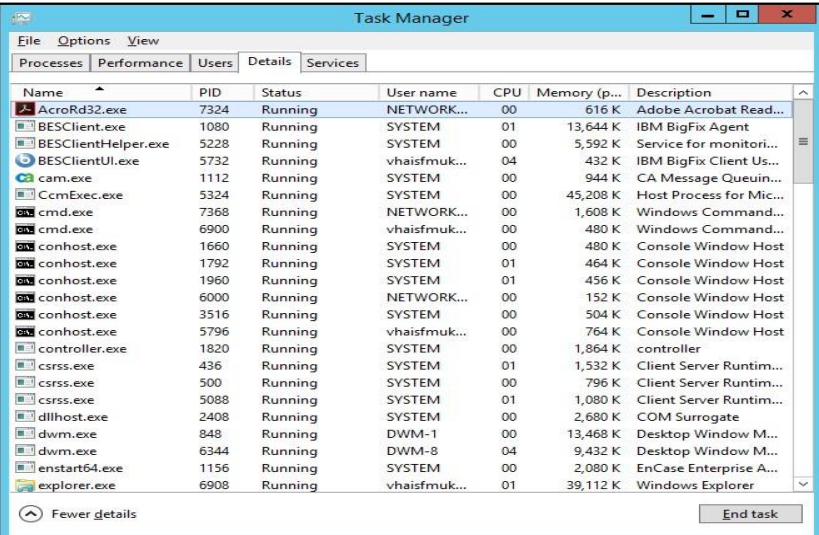

Right-click and select End Task. Select End Process in the confirmation dialog.

| $\frac{1}{2}$                  |              |                     | <b>Task Manager</b> |     | о<br>-                              | $\mathbf{x}$    |                         |
|--------------------------------|--------------|---------------------|---------------------|-----|-------------------------------------|-----------------|-------------------------|
| <b>Options</b><br>View<br>File |              |                     |                     |     |                                     |                 |                         |
| Performance<br>Processes       | <b>Users</b> | Details<br>Services |                     |     |                                     |                 |                         |
| Name                           | PID          | Status              | User name           | CPU | Description<br>Memory (p            |                 | $\widehat{\phantom{0}}$ |
| AcroRd32.exe                   | 7324         | Running             | NETWORK             | 00  | 616K<br>Adobe Acrobat Read          |                 |                         |
| <b>BESClient.exe</b>           | 1080         | Running             | <b>SYSTEM</b>       | 00  | <b>End task</b>                     |                 |                         |
| <b>BESClientHelper.exe</b>     | 5228         | Running             | <b>SYSTEM</b>       | 00  | End process tree                    | $\frac{1}{2}$   | $\equiv$                |
| BESClientUl.exe                | 5732         | Running             | vhaisfmuk           | 02  | Set priority<br>ь                   | 5               |                         |
| Ca cam.exe                     | 1112         | Running             | <b>SYSTEM</b>       | 00  |                                     | $\mathbf{a}$    |                         |
| <b>E</b> ComExec.exe           | 5324         | Running             | <b>SYSTEM</b>       | 00  | Set affinity                        | C               |                         |
| <b>BB</b> cmd.exe              | 7368         | Running             | NETWORK             | 00  | Analyze wait chain                  | d               |                         |
| <b>DO</b> cmd.exe              | 6900         | Running             | vhaisfmuk           | 00  | UAC virtualization                  | d               |                         |
| <b>BBW</b> conhost.exe         | 1660         | Running             | <b>SYSTEM</b>       | 00  | Create dump file                    | ost             |                         |
| <b>EN conhost.exe</b>          | 1792         | Running             | <b>SYSTEM</b>       | 00  |                                     | net             |                         |
| <b>DIA</b> conhost.exe         | 1960         | Running             | <b>SYSTEM</b>       | 01  | Open file location                  | n <sub>ct</sub> |                         |
| <b>BM</b> conhost.exe          | 6000         | Running             | NETWORK             | 00  | Search online                       | n <sup>st</sup> |                         |
| <b>EXI</b> conhost.exe         | 3516         | Running             | <b>SYSTEM</b>       | 00  | Properties                          | $n$ st          |                         |
| <b>BBW</b> conhost.exe         | 5796         | Running             | vhaisfmuk           | OQ  | Go to service(s)                    | ost             |                         |
| $\blacksquare$ controller.exe  | 1820         | Running             | <b>SYSTEM</b>       | 00  | 1.864 K controller                  |                 |                         |
| $\blacksquare$ csrss.exe       | 436          | Running             | <b>SYSTEM</b>       | 02  | Client Server Runtim<br>1.532K      |                 |                         |
| $\blacksquare$ csrss.exe       | 500          | Running             | <b>SYSTEM</b>       | 00  | 796 K<br>Client Server Runtim       |                 |                         |
| $  $ csrss.exe                 | 5088         | Running             | <b>SYSTEM</b>       | 02  | Client Server Runtim<br>1.080 K     |                 |                         |
| $\blacksquare$ dllhost.exe     | 2408         | Running             | <b>SYSTEM</b>       | 00  | 2,680 K<br>COM Surrogate            |                 |                         |
| dwm.exe                        | 848          | Running             | DWM-1               | 00  | Desktop Window M<br>13.468 K        |                 |                         |
| a dwm.exe                      | 6344         | Running             | $DWM-8$             | 02  | Desktop Window M<br>9.456K          |                 |                         |
| $n$ enstart $64$ .exe          | 1156         | Running             | <b>SYSTEM</b>       | 00  | 2.080 K<br>EnCase Enterprise A      |                 |                         |
| explorer.exe                   | 6908         | Running             | vhaisfmuk           | 00  | 38.692 K<br><b>Windows Explorer</b> |                 | $\checkmark$            |

**Figure 53: Deleting Acrobat Reader process in the Task Manager** 

Find the task named java.exe running under the FDA Med Guides user account.. Right-click and select End Task. Select End Process in the confirmation dialog. Delete the C:\FDAMedGuidesPrinter folder and all its contents.

# <span id="page-41-0"></span>**6. Upgrading to a new version of Automatic Printing**

Uninstall the old version of FDA Med Guides as shown i[n Section 5.](#page-39-0)

Do not uninstall Java or Adobe unless a TRM compliant version needs installed.

If needed, install a TRM compliant version of Adobe Reader DC and/or Java by following the instructions given i[n Section 2.3.3](#page-10-0) and/o[r Section 2.3.2](#page-7-0) respectively.

Follow the installation steps in [Section 4](#page-12-1) to install the new version of FDA Med Guides Automatic Printing.

# <span id="page-41-1"></span>**7. Troubleshooting**

Some of the most common issues found in the FDA Med Guides application are listed here:

No output reaches the destination printer spool.

No file is downloaded to the C:\FDAMedGuidesPrinter\workspace\medguides folder from the CMOP Portal.

No temporary PDF file is created in the C:\FDAMedGuidesPrinter\workspace\temp folder.

Adobe Reader isn't responding or is responding incorrectly.

The Service Account assigned to the FDAMedGuidePrinterTask task is unable to connect to CMOP URL.

If any of these issues or others occur on a new install it is recommended to re-trace each step described in this document and ensure a proper installation took place.

For failures of an existing deployment it is best to open the C:\FDAMedGuidesPrinter\debugging—0.log file and attempt to identify the actual cause of the failure in hopes of pinpointing the issue.

### <span id="page-41-2"></span>**7.1. Adobe issues**

If a new version of Adobe is installed or the current version is re-installed, ensure the steps to update the windows registry have been performed as described in [Section 4.4](#page-16-0) of this document. These registry settings ensure that Adobe will not prompt for user interaction in the background thus halting Adobe functionality.

These Registry settings are bound to individual user accounts and must be applied to the user account selected to control the FDAMedGuidePrinterTask task. You may need to adjust the NetworkServiceTaskSettings.reg file to reflect the correct user account.

During any installation of Adobe, if and/or when prompted to perform automatic updates, provide the answer to DISABLE automatic updates. Accepting any type of automatic Adobe processing could cause Adobe to stall.

Cannot find Adobe Reader DC

#### **Table 3: Adobe Errors**

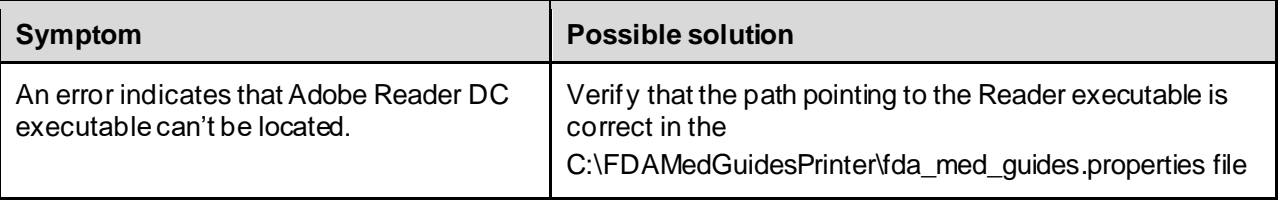

# <span id="page-42-0"></span>**7.2. Cannot download Med Guides from CMOP Portal**

If a med guide request is made and no med guide file appears in

C:\FDAMedGuidesPrinter\workspace\medguides, the application is likely unable to connect to the CMOP SharePoint site. Reasons for this to occur are as follows:

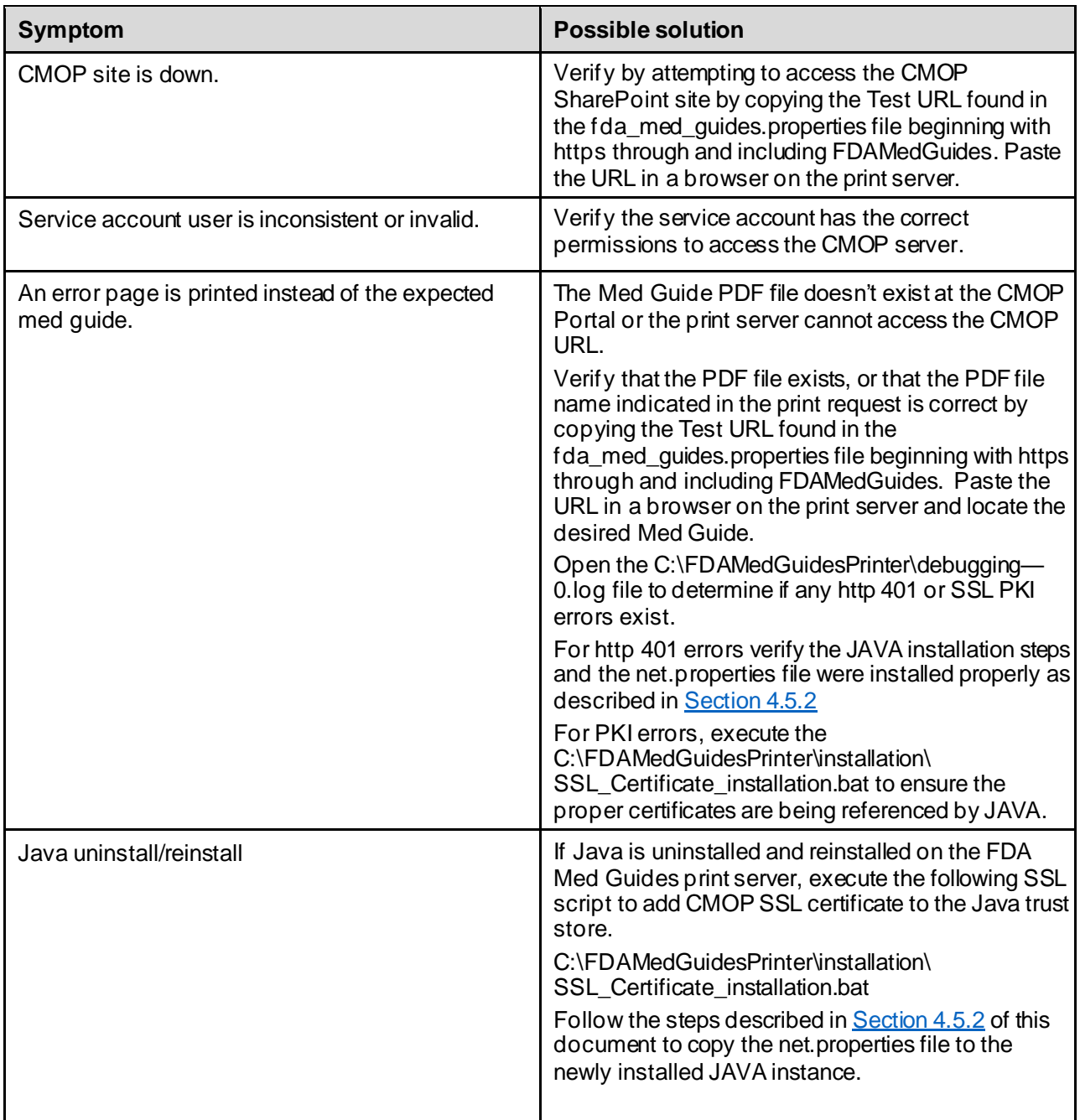

#### **Table 4: FDA Med Guide Errors**

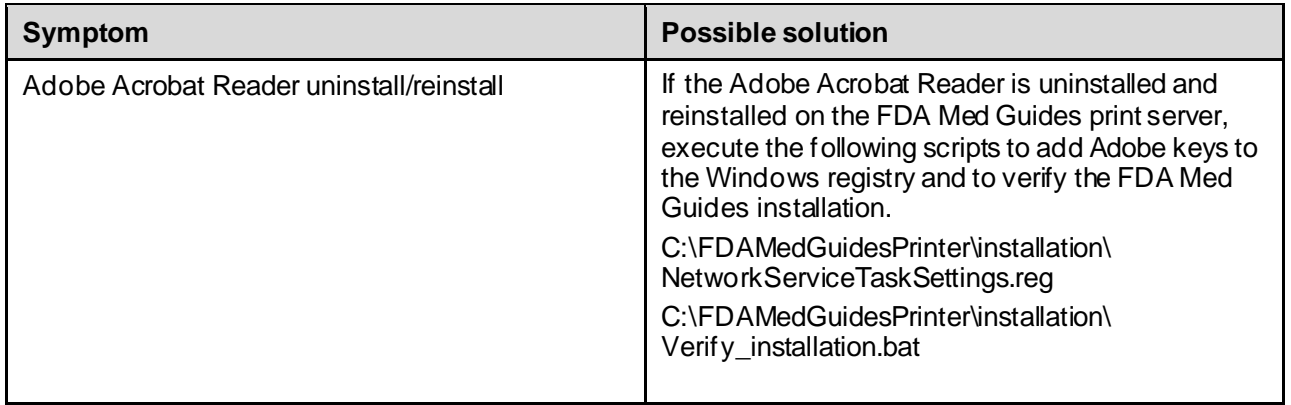

# <span id="page-43-0"></span>**7.3. Nothing is sent to the destination printer spool**

### **Table 5: Printer Spool Errors**

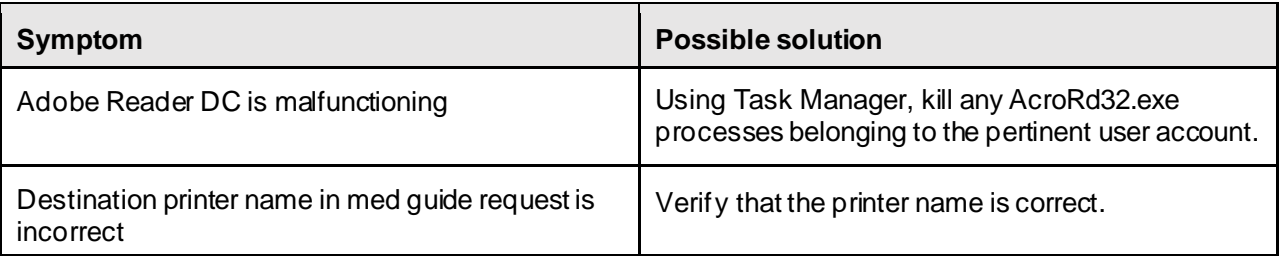

# <span id="page-43-1"></span>**7.4. Exception when running batch file**

### **Table 6: Batch File Errors**

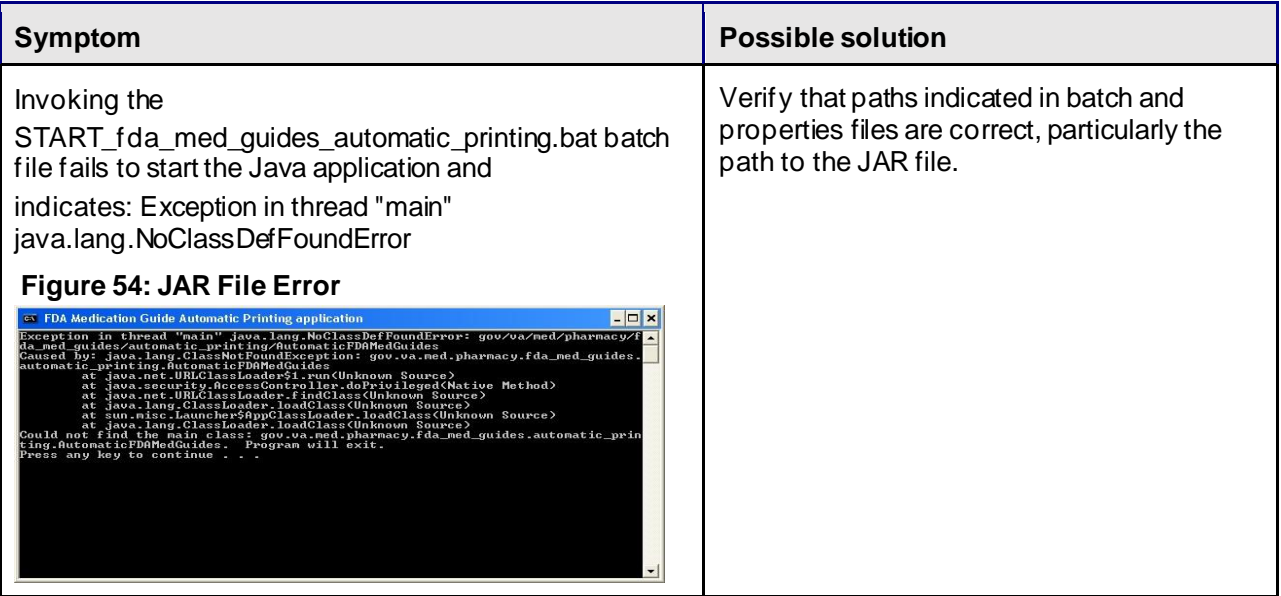

**Figure 55: Disabling Protected Mode at Startup**

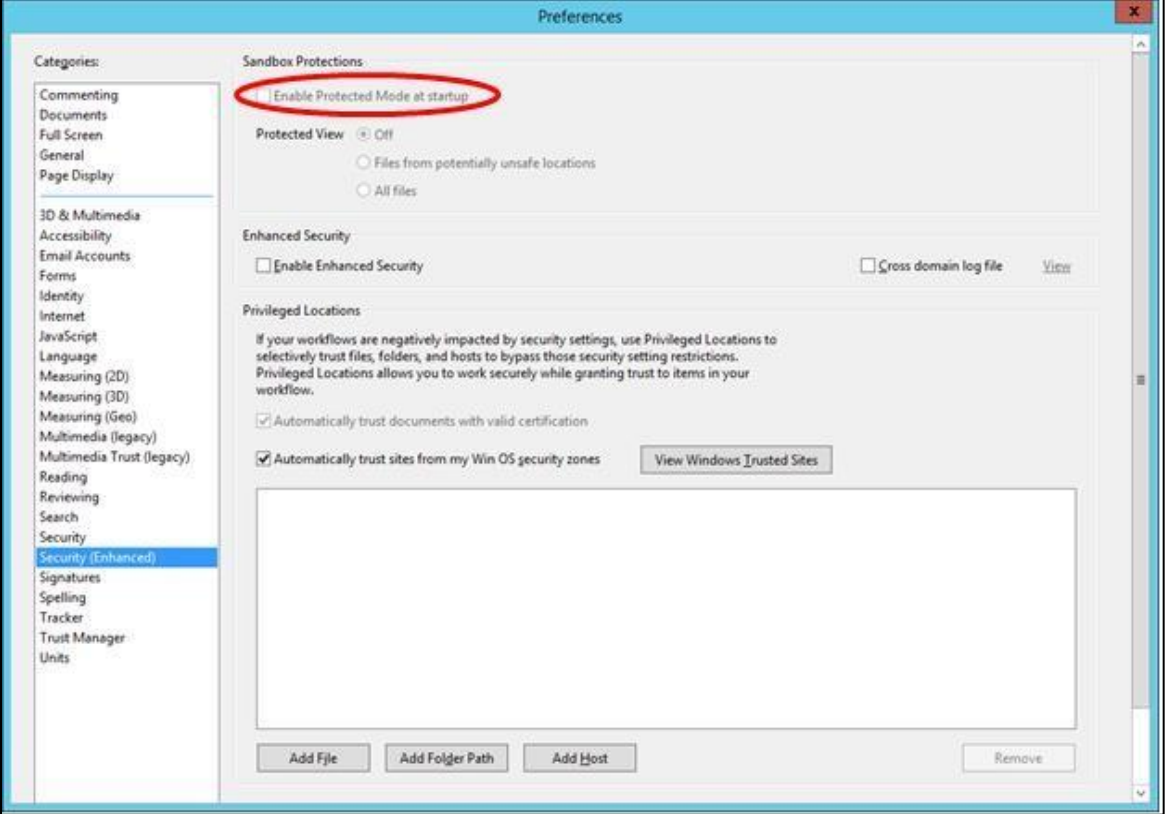

# <span id="page-44-0"></span>**7.5. Network Service account and Adobe Reader 9**

There is a known "ROAMING PROFILE" issue with Adobe Reader 9.x that causes it to malfunction under certain circumstances while assigning the NETWORK SERVICE account to the FDAMedGuidePrinterTask task. For this reason, Adobe Reader 9.x is not recommended for this application. Use a TRM approved version Adobe Reader DC instead.

## <span id="page-44-1"></span>**7.6. Reinstall SSL Certificate**

If Java/JRE is reinstalled, the CMOP SSL certificates also need to be reinstalled into the JAVA keystore according to the instructions given i[n Section 4.5.](#page-18-0)

## <span id="page-45-0"></span>**7.7. Issues with Network Service account**

When the FDAMedGuidePrinterTask is run under the NETWORK SERVICE account:

If there are delays in printing or if the Med Guides do not print, a Domain Service account with the highest privileges should be created and used instead of using the NETWORK SERVICE account.

If Domain Service account cannot be created, the FDAMedGuidePrinterTask can be run under the Administrator account. This would require the Administrator to be logged in while the task is running. This is not a recommended approach.

## <span id="page-45-1"></span>**7.8. Printing Issues**

If you experience print issues or delays with the NETWORK SERVICE account, we strongly recommend that you use a Domain Service account created for the FDA Med Guides Automatic Printing application. This account needs to have Administrative privileges on the server.

Add the NETWORK SERVICE account or the Service account to the Server Security Admin group so that it has permissions to invoke Acrobat and send print jobs to the network printers.

Check if the NETWORK SERVICE account or the Service account has permissions to access the printer.

Add NETWORK SERVICE account or the Service account to the 'Users' and 'Print Operators' groups.

| 击                                                                                                    |                                                                                                    | <b>Computer Management</b>                                                                                                    | ۰<br>o                                                                            |        |
|----------------------------------------------------------------------------------------------------|----------------------------------------------------------------------------------------------------|----------------------------------------------------------------------------------------------------|-----------------------------------------------------------------------------------|--------|
| Action<br><b>Yiew</b><br>Help<br>Eile                                                                                                    |                                                                                                    |                                                                                                    |                                                                                   |        |
|                                                                                                    | $ P  _{D}$                                                                                                    |                                                                                                    |                                                                                   |        |
| Computer Management (https://<br>System Tools<br><sup>(3)</sup> Task Scheduler<br><b>Event Viewer</b><br>Shared Folders<br>Local Users and Groups<br>Users<br><b>Groups</b><br><b>Ni</b> Performance<br>Device Manager<br>4 <sup>54</sup> Storage<br>b (b Windows Server Backup)<br>Disk Management<br><b>En Services and Applications</b> | Name<br>Access Control Assistance Operators<br>Administrators<br>Backup Operators<br>Certificate Service DCOM Access<br>Cryptographic Operators<br>Distributed COM Users<br>Event Log Readers<br><b>Be Guests</b><br>Hyper-V Administrators<br><b>A IIS IUSRS</b><br>Network Configuration Operators<br>Performance Log Users | Description<br>Members of this group can remotely query authorization a<br>Administrators have complete and unrestricted access to t.<br>Backup Operators can override security restrictions for the<br>Members of this group are allowed to connect to Certifica<br>Members are authorized to perform cryptographic operati<br>Members are allowed to launch, activate and use Distribut<br>Members of this group can read event logs from local ma<br>Guests have the same access as members of the Users gro<br>Members of this group have complete and unrestricted ac<br>Built-in group used by Internet Information Services.<br>Members in this group can have some administrative privi<br>Members of this group may schedule logging of performa | <b>Actions</b><br><b>Groups</b><br>More Actions<br>Administrators<br>More Actions | ٠<br>≖ |
| m<br>$\rightarrow$<br>¢.                                                                                                    | Performance Monitor Users<br><b>D</b> Power Users<br>Print Operators<br><b>RDS Endpoint Servers</b><br>RDS Management Servers<br>RDS Remote Access Servers<br><b>Remote Desktop Users</b><br>Remote Management Users<br>Replicator<br><b>De Users</b><br>WinRMRemoteWMIUsers                                                  | Members of this group can access performance counter d<br>Power Users are included for backwards compatibility and<br>Members can administer printers installed on domain con<br>Servers in this group run virtual machines and host session<br>Servers in this group can perform routine administrative a<br>Servers in this group enable users of RemoteApp program<br>Members in this group are granted the right to logon rem<br>Members of this group can access WMI resources over ma<br>Supports file replication in a domain<br>Users are prevented from making accidental or intentional<br>Members of this group can access WMI resources over ma                                                                                               |                                                                                   |        |

**Figure 56: Add Service account to Administrators, Users and Print Operators groups**

**Figure 57: Example of adding the NETWORK SERVICE account to Administrators group**

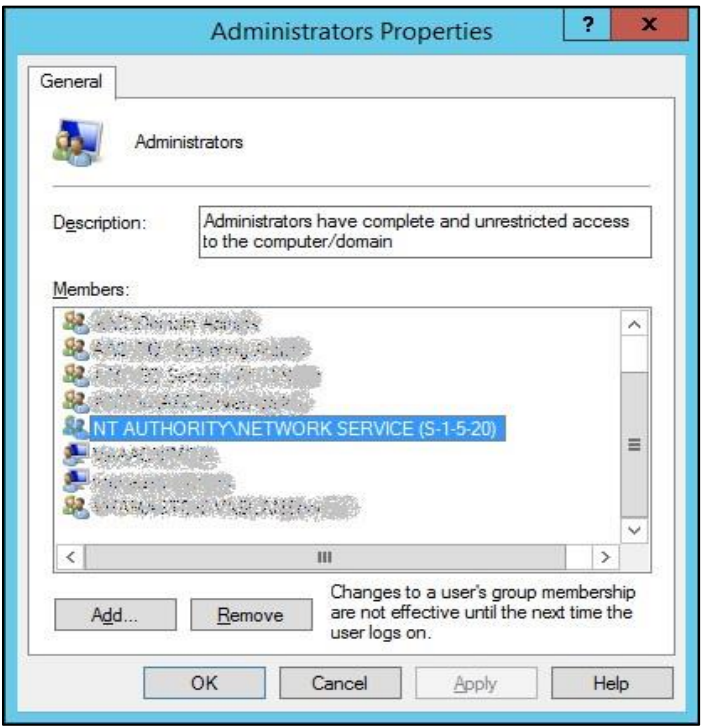

If Med Guides appear in the temp folder but do not go to the printer queue, go to Services and stop the Print Spooler service and start it again.

**Figure 58: Restarting Print Spooler service**

|                        |                                                                                                    | Services                                                                                                    |                                                                      |                                          |                                                                   | ۰<br>×                                             |
|------------------------|----------------------------------------------------------------------------------------------------|----------------------------------------------------------------------------------------------------|----------------------------------------------------------------------|------------------------------------------|-------------------------------------------------------------------|----------------------------------------------------|
| Action<br>Eile<br>View | Help<br>R<br>$\sqrt{10}$<br>$\rightarrow$                                                                                                    |                                                                                                    |                                                                      |                                          |                                                                   |                                                    |
| Services (Local)       | Services (Local)<br><b>Print Spooler</b><br>Stop the service<br>Restart the service                                                                                                    | Name<br>Network Store Interface Se This service<br>Nimsoft Robot Watcher<br>Optimize drives                                            | Description<br>Helps the c                                           | Status<br>Running<br>Running             | Startup Type<br>Automatic<br><b>Automatic</b><br>Manual           | $Log C \wedge$<br>Local<br>Local<br>Local          |
|                        | <b>Description:</b><br>This service spools print jobs and<br>handles interaction with the printer.<br>If you turn off this service, you won't<br>be able to print or see your printers. | Orchestrator Run Program<br>Performance Counter DLL<br>Performance Logs & Alerts<br>Plug and Play<br>Portable Device Enumerat<br>Power | Enables rem<br>Performanc<br>Enables a c<br>Enforces gr<br>Manages p | Running<br>Running                       | Manual<br>Manual<br>Manual<br>Manual<br>Manual (Trig<br>Automatic | Local<br>Local<br>Local<br>Local<br>Local<br>Local |
|                        |                                                                                                    | <b>Print Spooler</b><br>Printer Extensions and Not This service<br>Problem Reports and Solu This service                               | This service                                                         | Running                                  | Start<br>Stop.                                                    |                                                    |
|                        |                                                                                                    | Remote Access Auto Con<br>Remote Access Connectio Manages di<br>Remote Desktop Configur Remote Des                                     | Creates a co<br>Allows user<br>Allows the r                          | Running<br>Running<br>Running<br>Running | Pause<br>Resume<br>Restart                                        |                                                    |
|                        |                                                                                                    | Remote Desktop Services<br>Remote Desktop Services<br>Remote Procedure Call (R., The RPCSS                                             |                                                                      |                                          | All Tasks<br>Refresh                                              |                                                    |
|                        |                                                                                                    | Remote Procedure Call (R<br>Remote Registry                                                                                            | In Windows<br>Enables rem                                            |                                          | <b>Properties</b>                                                 |                                                    |
|                        |                                                                                                    | Resultant Set of Policy Pro Provides a n<br>$\epsilon$                                                                                 | 111                                                                  |                                          | Help                                                              | $\mathcal{P}$                                      |
|                        | Extended / Standard                                                                                                    |                                                                                                    |                                                                      |                                          |                                                                   |                                                    |

Restart FDAMedGuidePrinterTask

Go to Task Scheduler and stop the FDAMedGuidePrinterTask task by selecting **End**.

Go to Windows Task Manager. Find any AcroRd32.exe and java.exe tasks running under the NETWORK SERVICE account or the Service account and stop them by selecting **End Process**.

Go to Task Scheduler again and start the FDAMedGuidePrinterTask task by selecting **Run**.

## <span id="page-47-0"></span>**7.9. Nightly Server Reboot recommendation**

Given the number of Med Guides that are printed each day and due to the load on the server, it is recommended that the Windows server be rebooted every night to free up resources and to cleanup any hung tasks.

## <span id="page-47-1"></span>**7.10. Increase the priority of java.exe and AcroRd32.exe**

Run a PowerShell script that increases the priority of java.exe and AcroRd32.exe from **Below Normal** to **High**. This may speed up the execution of printing under the NETWORK SERVICE account. Below are the lines to run in PowerShell. This needs to be run after the server starts the FDAMedGuidePrinterTask task.

\$processname="java.exe"

\$process=Get-WmiObject win32\_process -f "name='\$processname'"

\$process.SetPriority(128)

\$processname="AcroRd32.exe"

\$process=Get-WmiObject win32\_process -f "name='\$processname'" \$process.SetPriority(128)

# <span id="page-48-0"></span>**Appendix**

After extracting the contents of the ZIP file, the below FDA Med Guides Printer folder structure and files should be available on the C:\ drive.

**Table 7: FDA Med Guides Printer Folder and File Structure**

| <b>Path</b>                                                            | <b>Type</b>           | <b>Description</b>                                                                                                    |
|------------------------------------------------------------------------|-----------------------|----------------------------------------------------------------------------------------------------|
| C:\FDAMedGuidesPrinter                                                 | Folder                | Main folder. Root folder for<br>application files. These<br>include the JAR, batch and<br>properties files.                                 |
| C:\FDAMedGuidesPrinter\lib                                             | Folder                | Sub-folder containing<br>supporting third-party Java<br>libraries                                                                           |
| C:\FDAMedGuidesPrinter\installation                                    | Folder                | Folder containing predefined<br>configuration files                                                                                         |
| C:\FDAMedGuidesPrinter\installation\CMOP_SSL_<br>Certificate           | Folder                | Folder containing CMOP SSL<br>certificate                                                                                                   |
| C:\FDAMedGuidesPrinter\workspace                                       | Folder                | Workspace main folder.                                                                                                    |
| C:\FDAMedGuidesPrinter\workspace\medguides                             | Folder                | Path to med guides local<br>repository. Folder contains<br>copies of original FDA Med<br>Guides as downloaded from<br>the CMOP Portal Site. |
| C:\FDAMedGuidesPrinter\workspace\temp                                  | Folder                | Path to area for temporarily<br>processing stamped med<br>guides. Folder contains<br>scratch files of altered med<br>guides                 |
| C:\FDAMedGuidesPrinter\START_fda_med_guide<br>s_automatic_printing.bat | <b>Batch file</b>     | Batch file to initiate the<br><b>FDA Med Guides Printer</b><br>Utility Java program                                                         |
| C:\FDAMedGuidesPrinter\fda_med_guides.properties                       | Configuration<br>file | User-configurable items for<br>the FDA Med Guides Printer<br>Utility                                                                        |
| C:\FDAMedGuidesPrinter\fda_med_guides_logging<br>.properties           | Configuration<br>file | User-configurable items for<br>the logging engine                                                                                           |

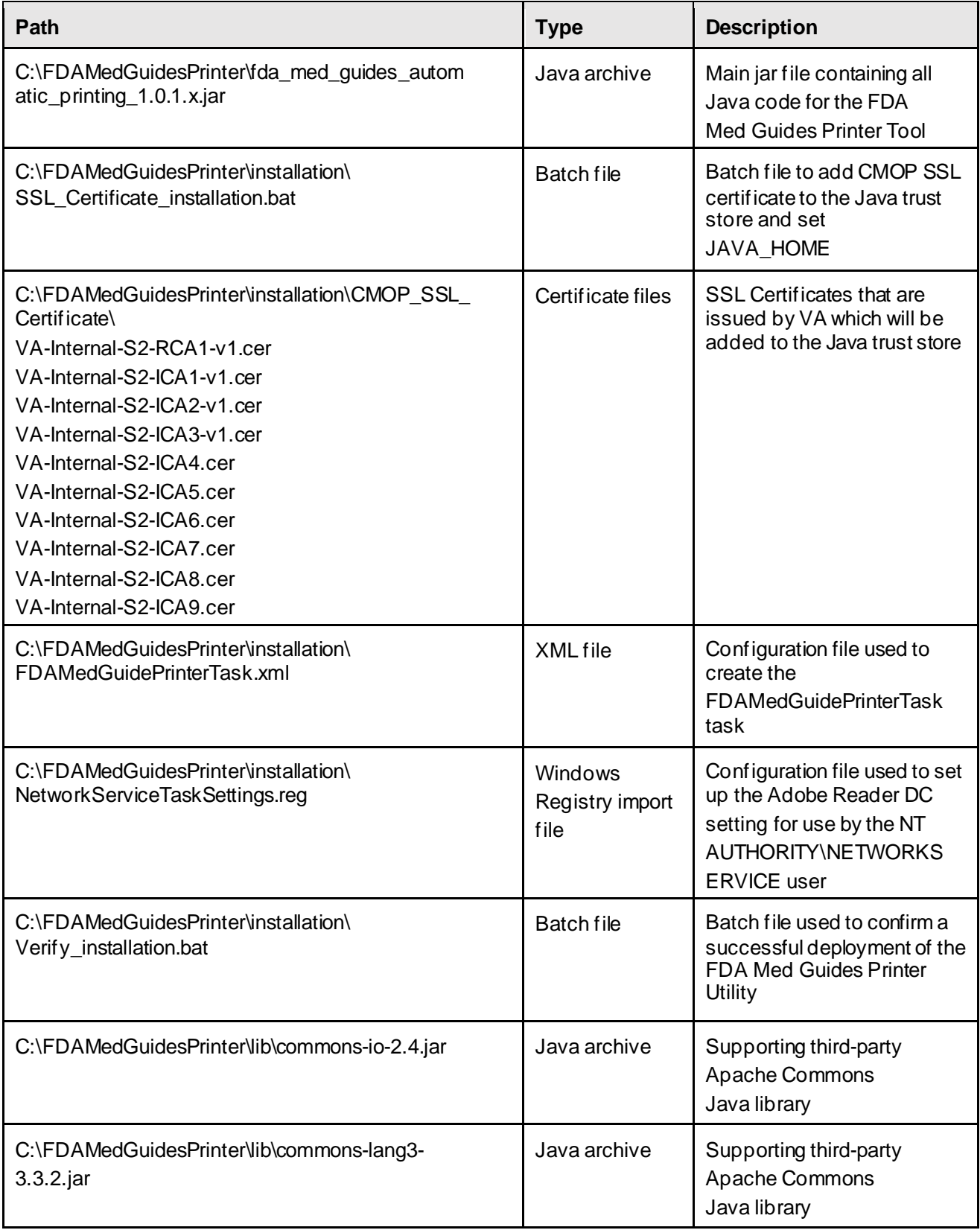

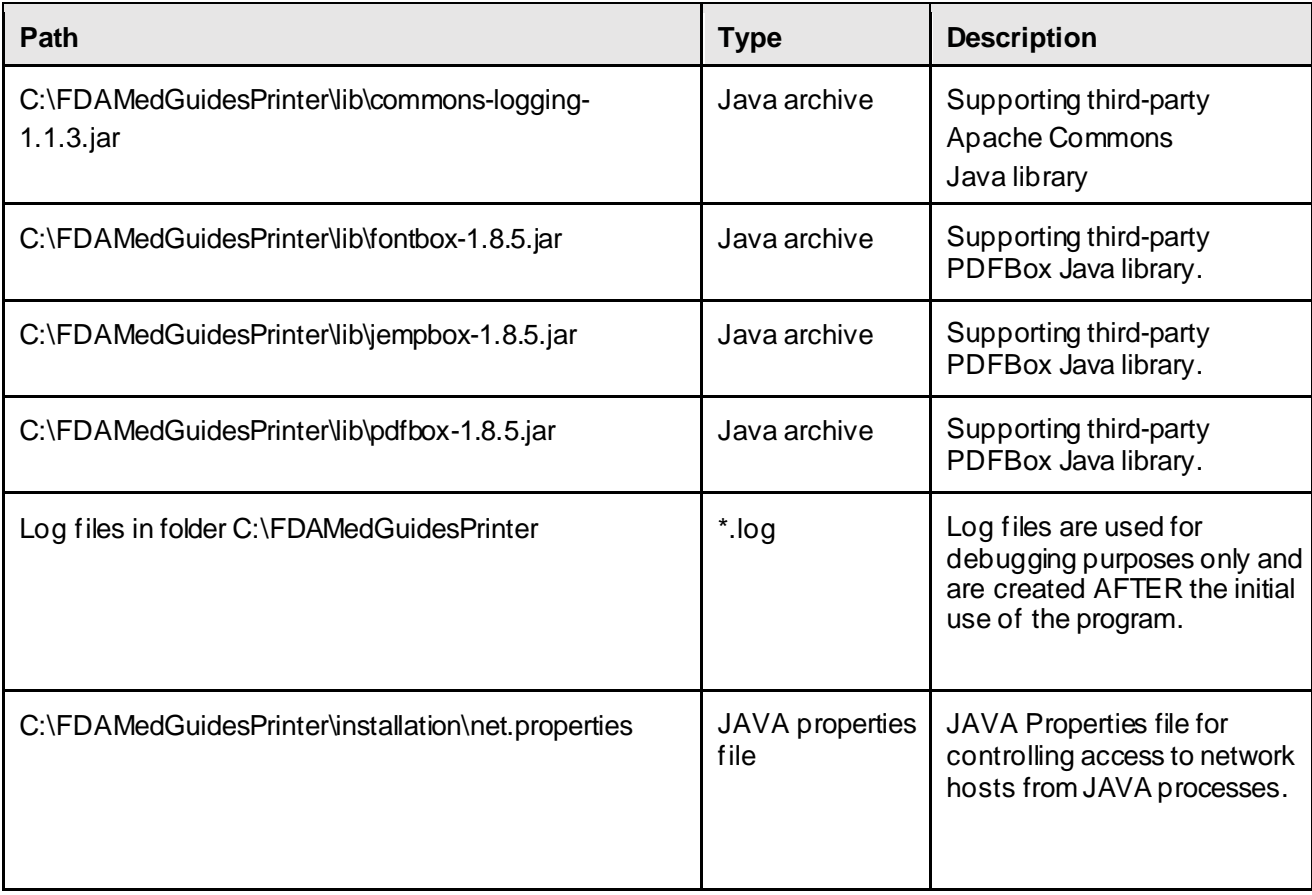